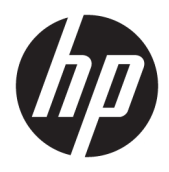

Brugervejledning

© Copyright 2019, 2020 HP Development Company, L.P.

macOS er et varemærke tilhørende Apple Inc., der er registreret i USA og andre lande. HDMI, HDMI-logoet og High-Definition Multimedia Interface er varemærker eller registrerede varemærker tilhørende HDMI Licensing LLC. Windows er et enten et registreret varemærke eller et varemærke tilhørende Microsoft Corporation i USA og/eller andre lande. DisplayPort™, DisplayPort™-logoet og VESA® er varemærker eller registrerede varemærker tilhørende VESA (Video Electronics Standards Association) i USA og andre lande.

Oplysningerne indeholdt heri kan ændres uden varsel. De eneste garantier for HP-produkter og serviceydelser er anført i de udtrykkelige garantierklæringer, der følger med sådanne produkter og serviceydelser. Intet i dette dokument skal forstås som udgørende en yderligere garanti. HP er ikke ansvarlige for tekniske eller redaktionelle fejl eller udeladelser indeholdt heri.

#### **Produktunderretning**

Denne vejledning beskriver funktioner, der er fælles for de fleste modeller. Nogle funktioner er muligvis ikke tilgængelige på dit produkt. For at få adgang til de nyeste brugervejledninger skal du gå til <http://www.hp.com/support>og følge anvisningerne for at finde dit produkt. Vælg derefter **Brugervejledninger**.

2. udgave: Marts 2020

1. udgave: December 2019

Dokumentets bestillingsnummer: L72368-082

## **Om denne vejledning**

Vejledningen indeholder tekniske specifikationer, oplysninger om skærmens egenskaber, opsætning af skærmen og brug af software. Afhængigt af modellen har din skærm muligvis ikke alle funktioner i vejledningen.

**ADVARSEL!** Angiver en farlig situation, der, hvis den ikke forhindres, **kan** resultere i alvorlig personskade eller død.

**FORSIGTIG:** Angiver en farlig situation, der, hvis den ikke forhindres, **kan** resultere i mindre eller moderat personskade.

**VIGTIGT:** Angiver oplysninger, der betragtes som vigtige, men ikke er forbundet med fare (fx meddelelser, der vedrører skade på ejendom). Advarer brugeren om, at manglende overholdelse af en procedure i alle detaljer kan medføre tab af data eller beskadigelse af hardware eller software. Indeholder også vigtige oplysninger til forklaring af et begreb eller udførelse af en opgave.

**BEMÆRK:** Indeholder yderligere oplysninger, som understreger eller supplerer vigtige punkter i hovedteksten.

**TIP:** Indeholder nyttige tips, som hjælper dig til at udføre en bestemt opgave.

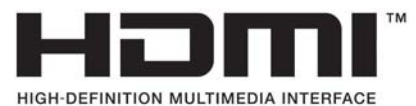

Produktet indeholder HDMI-teknologi.

# **Indholdsfortegnelse**

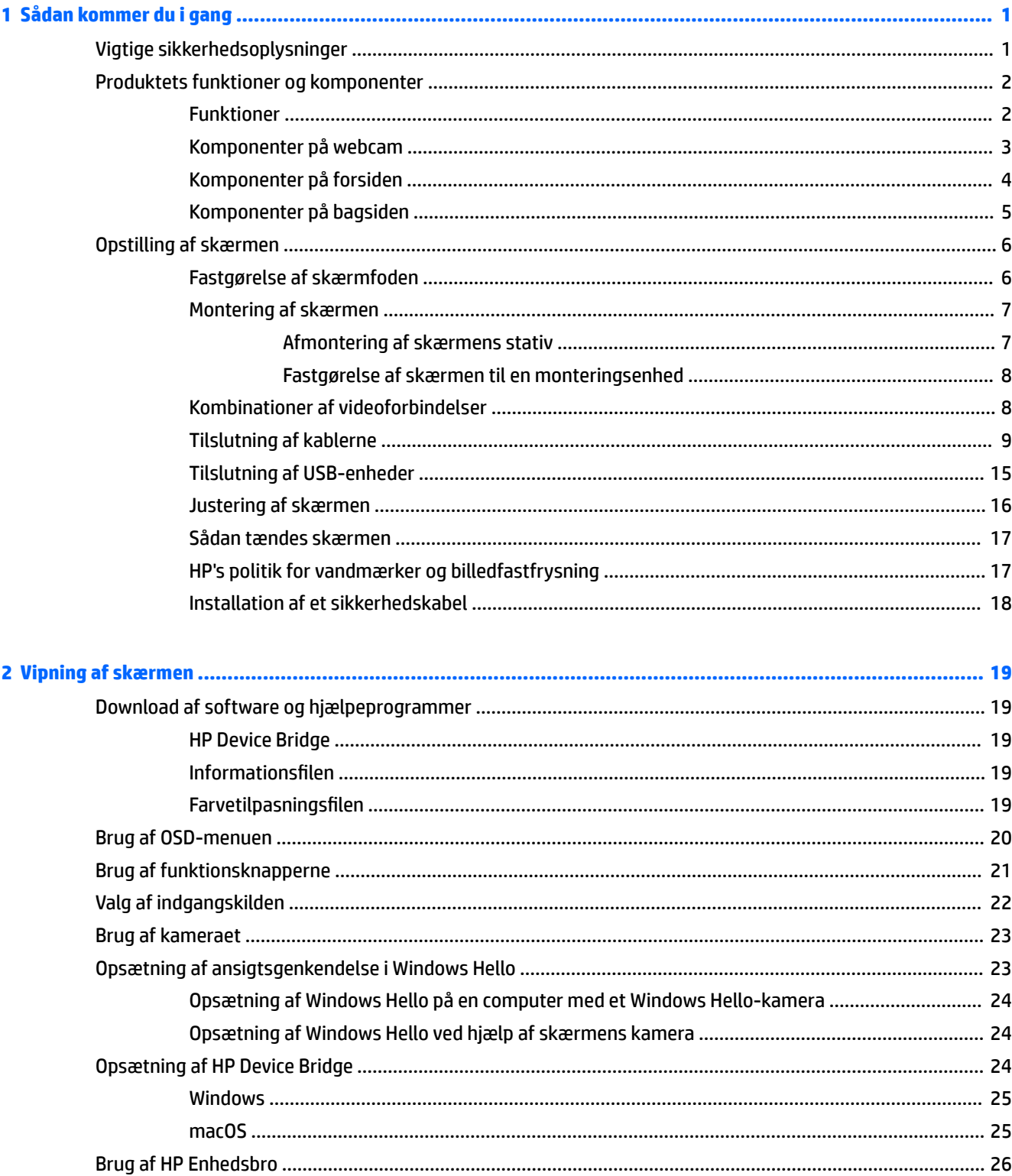

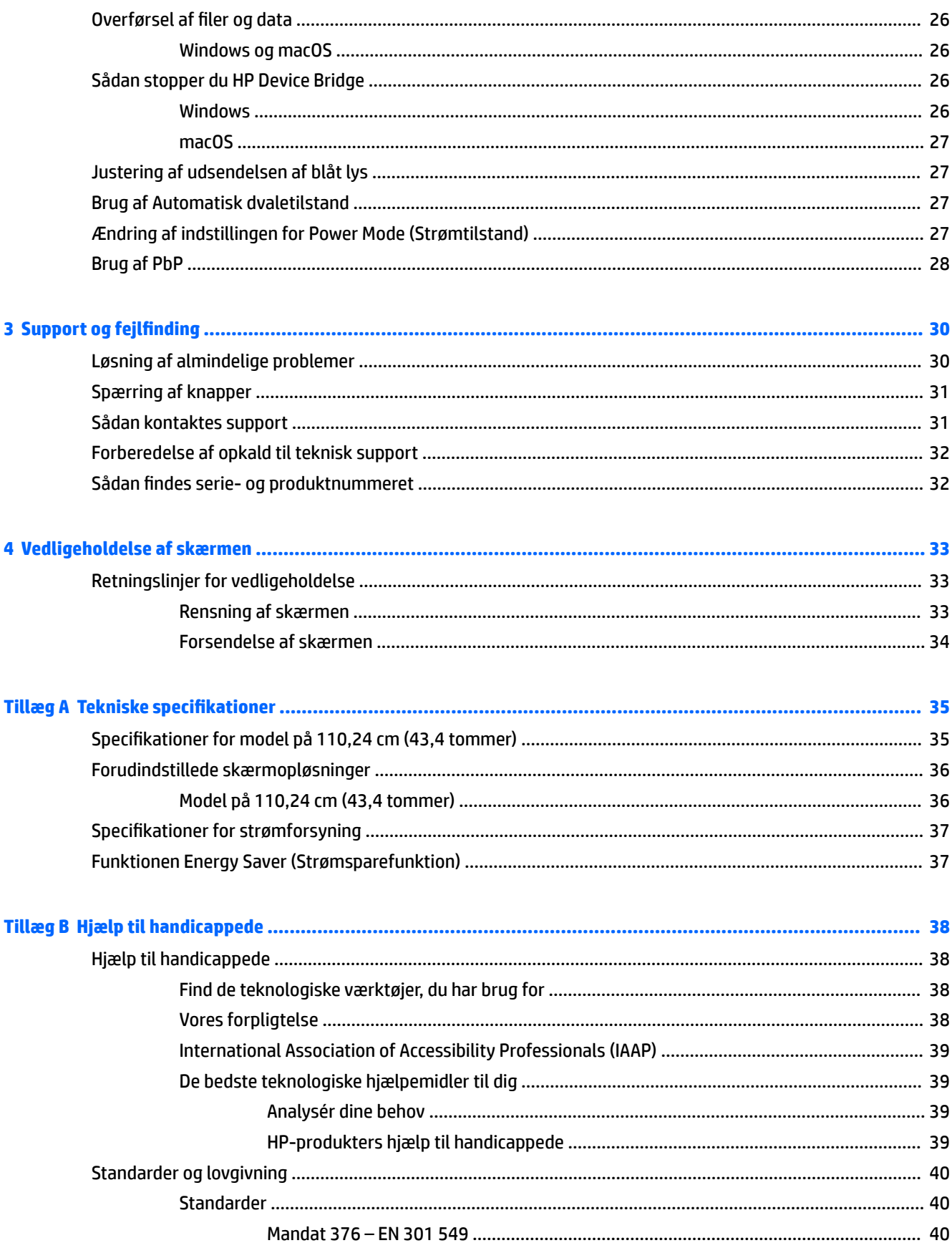

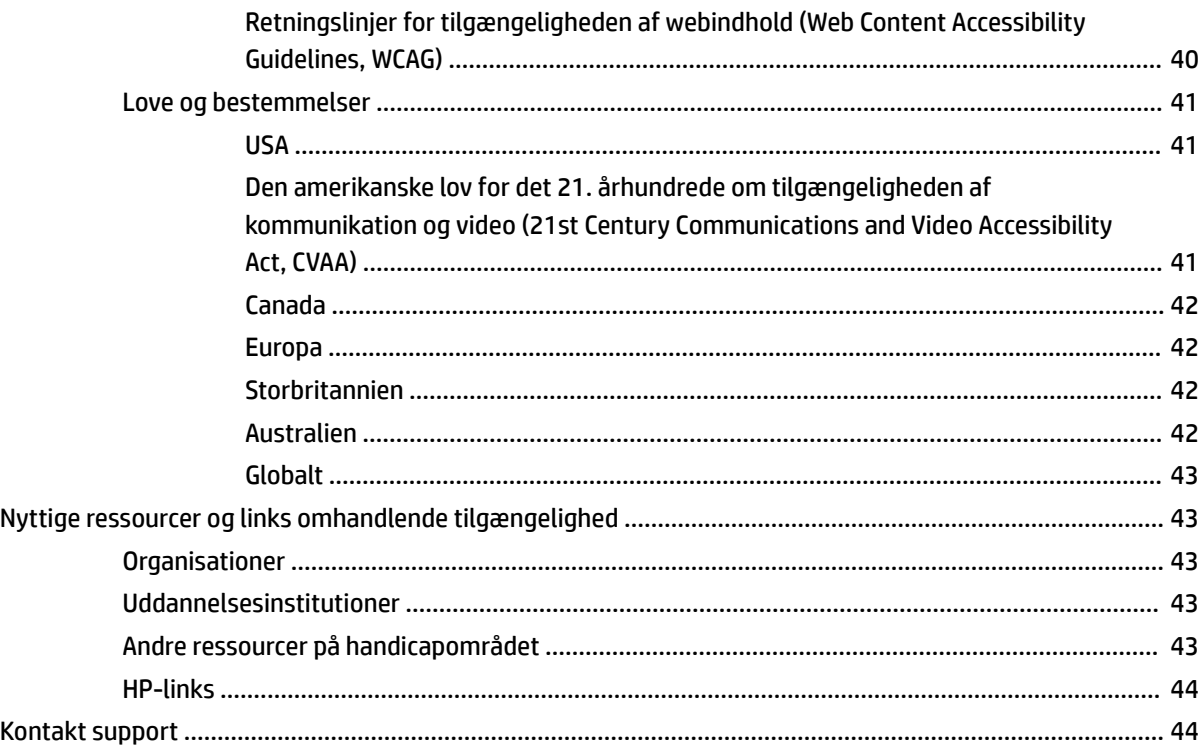

# <span id="page-8-0"></span>**1 Sådan kommer du i gang**

# **Vigtige sikkerhedsoplysninger**

Der følger en vekselstrømsadapter og en netledning med skærmen. Hvis du bruger en anden ledning, må du kun bruge en strømkilde og en tilslutning, der egner sig til skærmen. For at finde oplysninger om det korrekte netledningssæt til brug med skærmen skal du se de *Produktbemærkninger*, der findes i dokumentationssættet.

**ADVARSEL!** Følg nedenstående fremgangsmåde for at mindske risikoen for elektrisk stød eller beskadigelse af udstyret:

• Slut netledningen til en vekselstrømsstikkontakt, der altid er let tilgængelig.

• Hvis netledningen er forsynet med et 3-bens stik, skal du stikke ledningen ind i en 3-bens stikkontakt med jordforbindelse.

• Afbryd strømforsyningen til computeren ved at tage netledningen ud af stikkontakten med vekselstrøm. Når du tager netledningen ud af stikkontakten med vekselstrøm, skal du tage fat i stikket på ledningen.

Som en sikkerhedsforanstaltning må du ikke anbringe genstande oven på netledningerne eller kablerne. Sørg for at føre alle ledninger og kabler, der er tilsluttet skærmen, så du ikke kan træde på dem, trække i dem, gribe fat i dem eller falde over dem.

Læs *Vejledningen Sikkerhed og komfort*, der blev leveret sammen med dine brugervejledninger, for at mindske risikoen for alvorlig skade. Her beskrives korrekt indretning af arbejdsplads og korrekt arbejdsstilling, sundhed samt arbejdsvaner for computerbrugere. I *Vejledningen Sikkerhed og komfort* findes også vigtige oplysninger om elektriske og mekaniske sikkerhedsforanstaltninger. *Vejledningen Sikkerhed og komfort* findes også på internettet på adressen<http://www.hp.com/ergo>.

**VIGTIGT:** For at beskytte skærmen og computeren skal alle netledninger til computeren og dens eksterne enheder (som fx skærm, printer eller scanner) være beskyttet mod overspænding, fx i form af en stikdåse eller en UPS (Uninterrupted Power Supply). Ikke alle stikdåser beskytter mod overspænding. Det skal tydeligt fremgå af stikdåsen, at den har denne funktionalitet. Brug en stikdåse, hvis producent tilbyder en udskiftningspolitik som følge af skade, så du kan udskifte dit udstyr, hvis overspændingsbeskyttelsen svigter.

Placér skærmen på et passende møbel, der er solidt og stort nok til at bære skærmen.

- **ADVARSEL!** Skærme, som er placeret på små eller smalle kommoder, bogreoler, hylder, skriveborde, højttalere, kasser eller vogne, kan vælte og forårsage personskade.
- **BEMÆRK:** Produktet er egnet til underholdningsbrug. Overvej at placere skærmen i omgivelser med kontrolleret belysning for at undgå, at omgivende lys og skinnende overflader skaber forstyrrende refleksioner på skærmen.

# <span id="page-9-0"></span>**Produktets funktioner og komponenter**

## **Funktioner**

Skærmen har følgende egenskaber:

- 110,24 cm (43,4 tommer) buet radius på 1.800 mm med en opløsning på 3840 × 1200, ultrabred skærm med baggrundslys plus fuldskærmsunderstøttelse for lavere opløsninger
- Blændfrit panel med LED-baggrundslys
- Visning med vidvinkel, som gør billedet synligt fra siddende eller stående position, eller når man flytter sig fra side til side
- Indbygget HP Device Bridge-teknologi, der giver mulighed for at bruge et enkelt tastatur og en enkelt mus på to tilsluttede computere til at kontrollere software og overføre filer og data fra den ene computer til den anden
- Indbygget pop op-kamera (IR og RGB) med støjdæmpende mikrofoner til møder og understøttelse af Microsoft Windows® Hello
- Funktion til justering af vinkel
- Funktion til justering af højde
- DisplayPort™-videoindgang (DP)
- HDMI-videoindgang (High Definition Multimedia Interface) (kabel medfølger)
- USB-port Type-C med strømforsyning på op til 65 W og alternativ tilstand for DisplayPort
- Dynamisk strømforsyning på op til 110 W fordelt mellem USB-port nr. 1 Type-C og USB-port nr. 2 Type-C
- USB-hub 3.0 med to USB-porte Type-C til tilslutning af en computer (upstream) og fire USB-porte til tilslutning af USB-enheder (downstream)
- Et USB-kabel til tilslutning af skærmens USB-hub til USB-porten på computeren medfølger
- Lydudgangsstik (hovedtelefon)
- Der er Plug and Play-funktion, hvis den understøttes af dit operativsystem
- Fastgørelses mulighed for valgfrit sikkerhedskabel bag på skærmen
- Der er On-Screen Display (OSD)-indstillinger på flere sprog for let opsætning og skærmoptimering
- HDCP (Beskyttelse af digitalt indhold med høj båndbredde) på alle digitale indgange
- VESA®-monteringsbeslag til fastgørelse af skærmen til en vægmonteringsenhed eller en svingarm
- Indstillinger for tilstanden Low Blue Light (svagt blåt lys), som kan bruges til at skabe et mere afslappet og mindre stimulerende billede
- Strømbesparelsesfunktion for at overholde kravene om nedsat strømforbrug

**BEMÆRK:** Se *Produktunderretninger* i dokumentationssættet for oplysninger om sikkerhed og lovgivningsmæssige oplysninger. For at få adgang til de nyeste brugervejledninger skal du gå ind på <http://www.hp.com/support> og følge anvisningerne for at finde dit produkt. Vælg derefter **Brugervejledninger**.

# <span id="page-10-0"></span>**Komponenter på webcam**

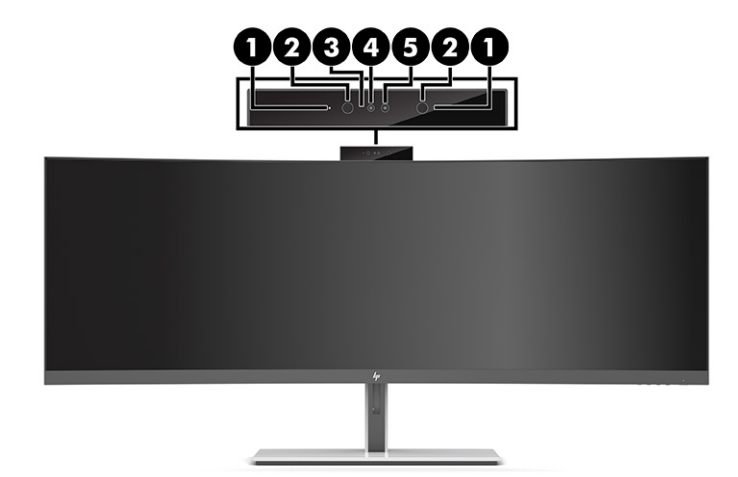

### **Tabel 1-1 Komponenter til webcam og deres beskrivelse**

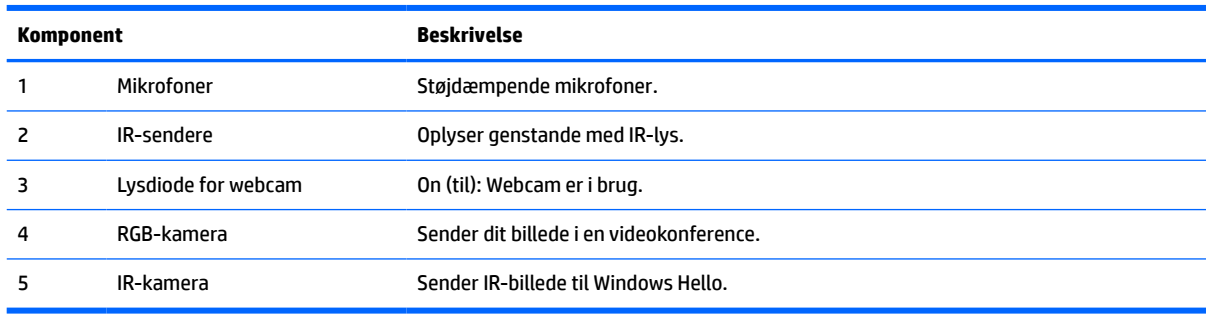

## <span id="page-11-0"></span>**Komponenter på forsiden**

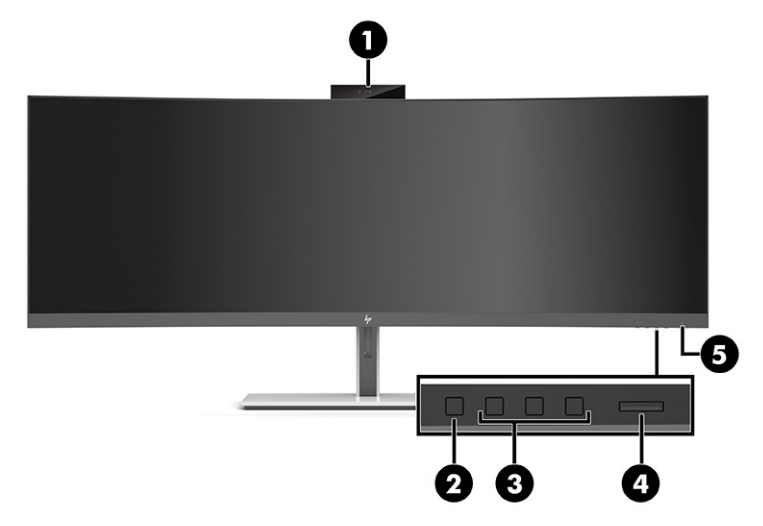

### **Tabel 1-2 Komponenter på forsiden**

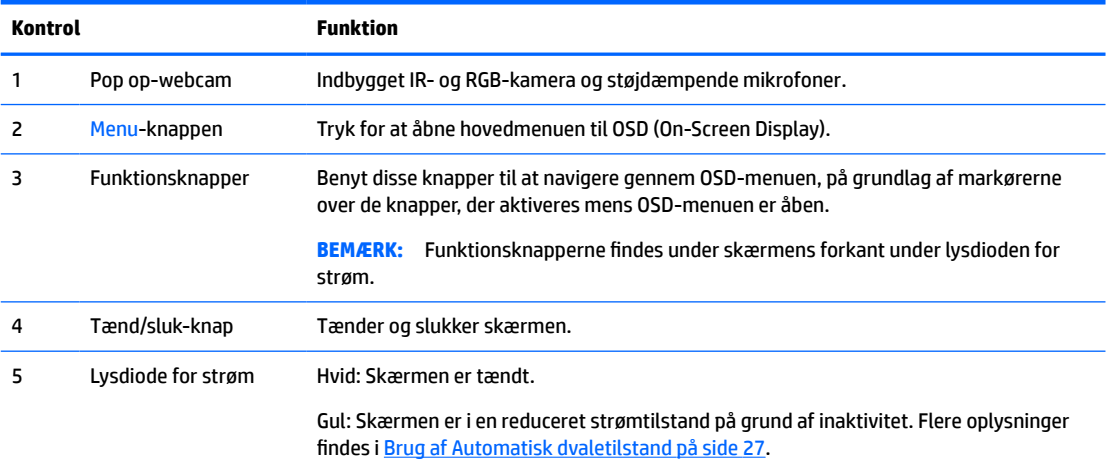

## <span id="page-12-0"></span>**Komponenter på bagsiden**

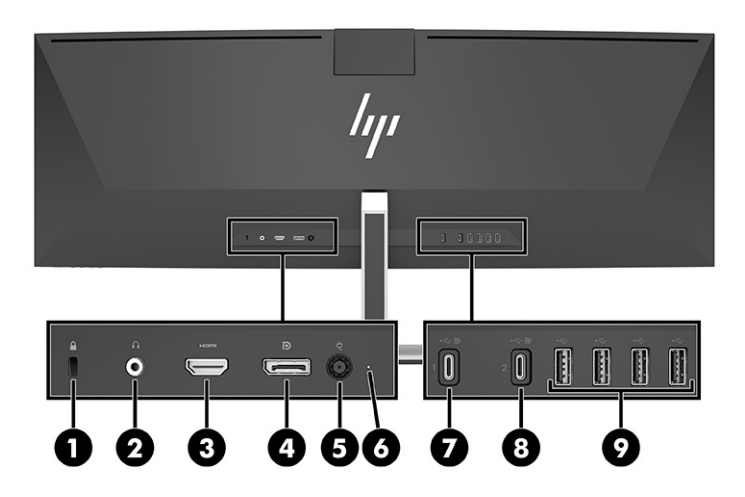

### **Tabel 1-3 Komponenter på bagsiden**

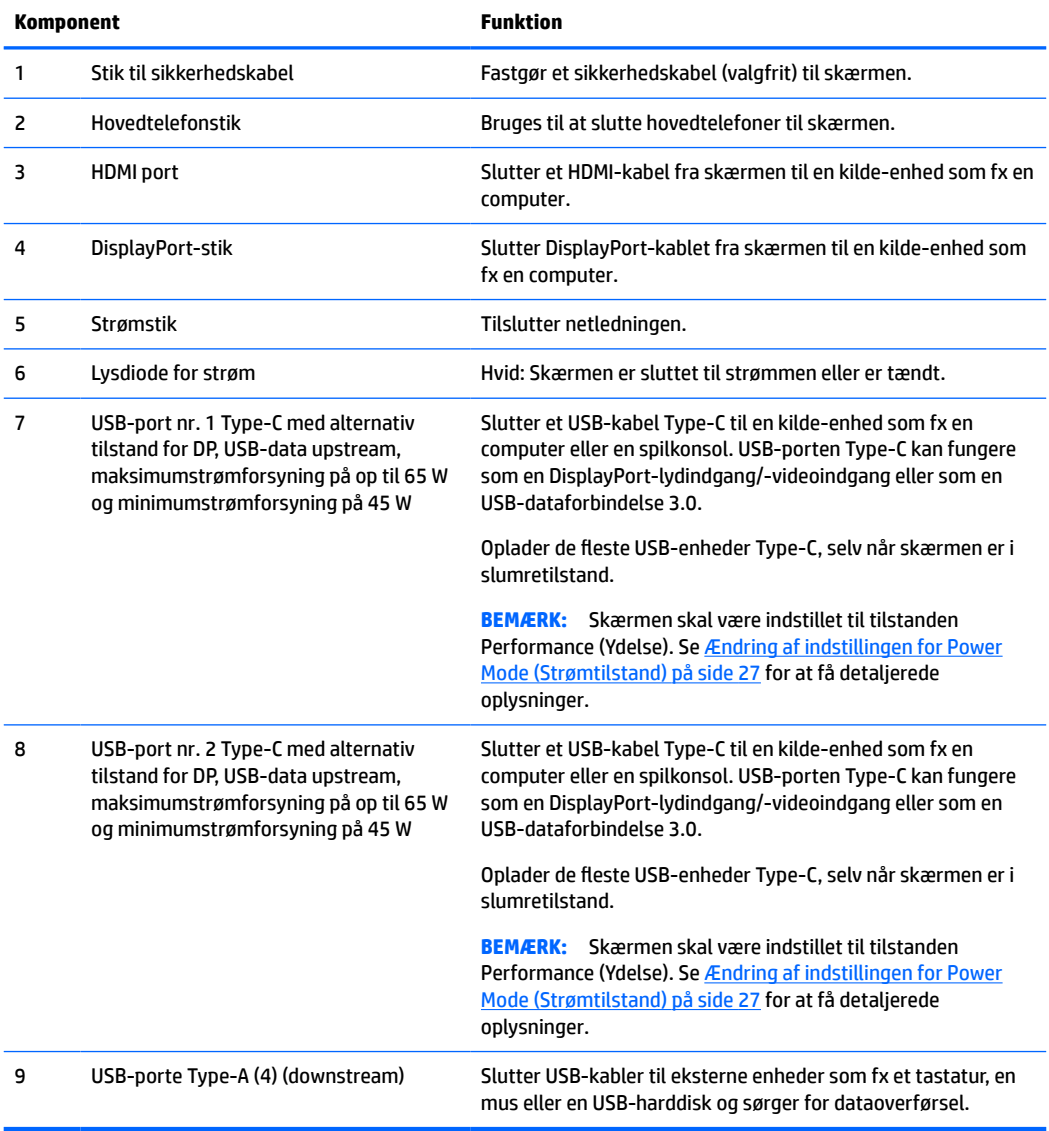

Produktets funktioner og komponenter 5

<span id="page-13-0"></span>**BEMÆRK:** USB Type-C porten kan også fungere som en USB-port, når den sluttes til en USB-port Type-C på en kilde-enhed.

USB-porten Type-C kan fungere som en DisplayPort-lydindgangs-/-videoindgangsport, en USBupstreamforbindelse 3.0, eller den kan forsyne en enhed med op til 65 W strøm. Strømudgangene er 5 V, 9 V, 10 V, 12 V, 15 V og 20 V, og den samlede maksimumeffekt er 65 W med en minimumeffekt på 45 W.

Kun enheder, der accepterer en ikke-begrænset strømkilde (som defineret i IEC 60950-1, artikel 2.5), kan forsynes med strøm fra USB-porten Type-C. Gå til<http://www.hp.com/go/hppc-60950-62368>for at se en liste over specifikt udstyr.

# **Opstilling af skærmen**

- **ADVARSEL!** Læs *Vejledningen Sikkerhed og komfort* for at mindske risikoen for alvorlig personskade. Her beskrives korrekt indretning af arbejdsplads og korrekt arbejdsstilling, sundhed samt arbejdsvaner for computerbrugere. I *Vejledningen Sikkerhed og komfort* findes også vigtige elektriske og mekaniske sikkerhedsoplysninger. *Vejledningen Sikkerhed og komfort* findes på internettet på adressen <http://www.hp.com/ergo>.
- **VIGTIGT:** For at undgå skader på skærmen skal du undgå at røre ved LCD-panelets overflade. Hvis du trykker på panelet, kan det medføre uregelmæssige farver, eller at de flydende krystaller forrykker sig. Hvis dette sker, kommer skærmen ikke til at fungere normalt igen.

## **Fastgørelse af skærmfoden**

Foden er monteret på skærmen ved leveringen. Hvis du har fjernet skærmfoden og vil montere den igen, skal du følge disse instruktioner.

- **TIP:** Overvej placeringen af skærmen, da det omgivende lys og lyse overflader kan skabe forstyrrende refleksioner.
	- **1.** Placér skærmen med forsiden nedad på et fladt underlag dækket med en beskyttende skumplade eller en ren, tør klud.
	- *V* **VIGTIGT:** HP anbefaler, at placering og stabilisering af skærmen udføres af to personer.
	- **2.** Fastgør foden til stikket på bagsiden af skærmen (1).
	- **3.** Fastgør foden til skærmen med de tre skruer, der fulgte med skærmen (2).

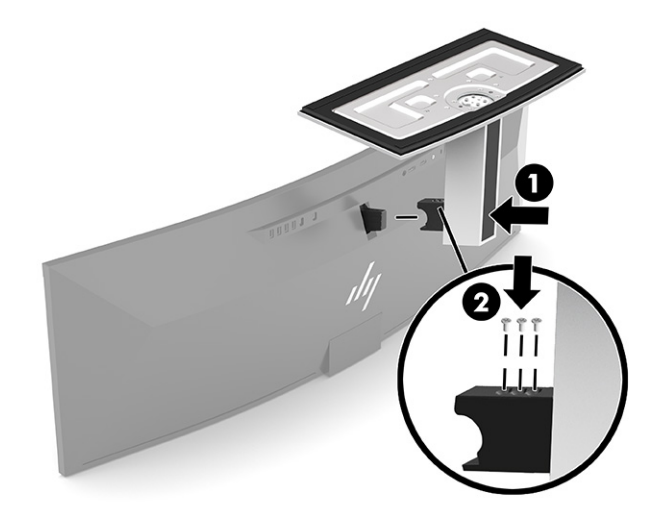

## <span id="page-14-0"></span>**Montering af skærmen**

Skærmen kan fastgøres til en væg, en svingarm eller en anden monteringsenhed.

- **VIGTIGT:** Skærmen understøtter 100 mm monteringshuller i henhold til VESA-industristandarden. Hvis du vil anvende en monteringsløsning fra tredjepart til skærmen, kræves der fire skruer, som er 4 mm i diameter, har en gevindafstand på 0,7 mm og er 10 mm lange. Længere skruer kan beskadige skærmen. Det er vigtigt at kontrollere, at producentens monteringsløsning overholder VESA-standarden og er normeret til at bære skærmens vægt. Du opnår det bedste resultat ved at anvende netledningerne og skærmkablerne, som fulgte med skærmen.
- **BEMÆRK:** Skærmen er beregnet til at blive understøttet af et UL- eller CSA-opført vægmonteringsbeslag.

### **Afmontering af skærmens stativ**

Du kan fjerne skærmen fra stativet, hvis du vil montere skærmen på en væg, en svingarm eller en anden monteringsenhed.

- **VIGTIGT:** Før du adskiller skærmen, skal du kontrollere, at skærmen er slukket, og at alle kabler er frakoblet.
	- **1.** Du skal frakoble og fjerne alle kabler fra skærmen.
	- **2.** Placér skærmen med forsiden nedad på et fladt underlag dækket med en beskyttende skumplade eller en ren, tør klud.
		- **VIGTIGT:** HP anbefaler, at placering og stabilisering af skærmen udføres af to personer.
	- **3.** Fjern de tre skruer, som fastgør foden til bagsiden af skærmen (1).
	- **4.** Løft foden op og væk fra skærmen (2).

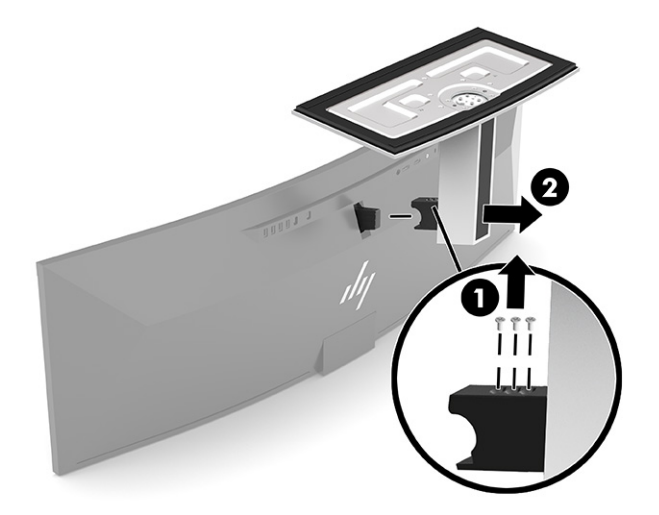

### <span id="page-15-0"></span>**Fastgørelse af skærmen til en monteringsenhed**

- **1.** Placér VESA-monteringsbeslaget, så forbindelsesstikket på beslaget flugter med forbindelsesstikket på skærmen.
- **2.** Tryk VESA-beslaget ind mod bagsiden af skærmen, indtil det klikker på plads.

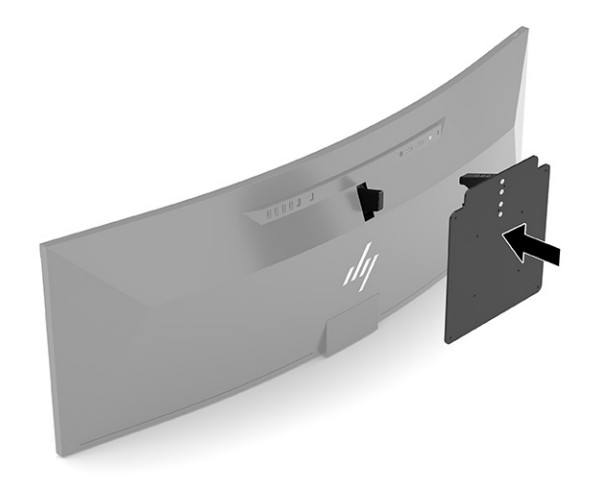

- **3.** Udskift de tre skruer for at fastgøre VESA-pladen til skærmen.
- **4.** Fastgør monteringspladen til væggen eller til svingarmen ved hjælp af de fire nye VESA-skruer, der fulgte med VESA-monteringsbeslaget.

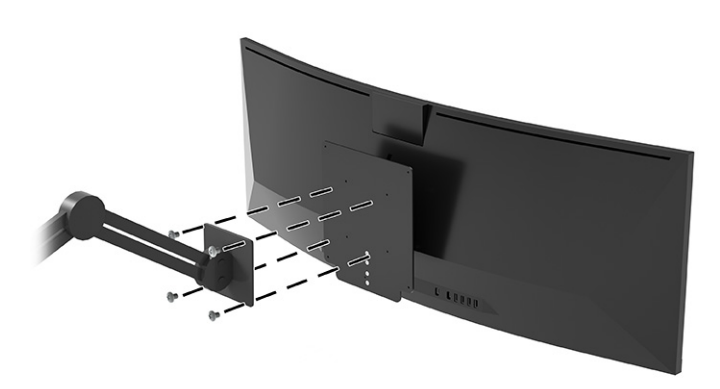

## **Kombinationer af videoforbindelser**

Følgende tabel indeholder en oversigt over aktive videoforbindelser, placering af billedvisning, upstreamforbindelse og strømforsyningsforbindelse for alle kombinationer af videoforbindelser på værtscomputeren.

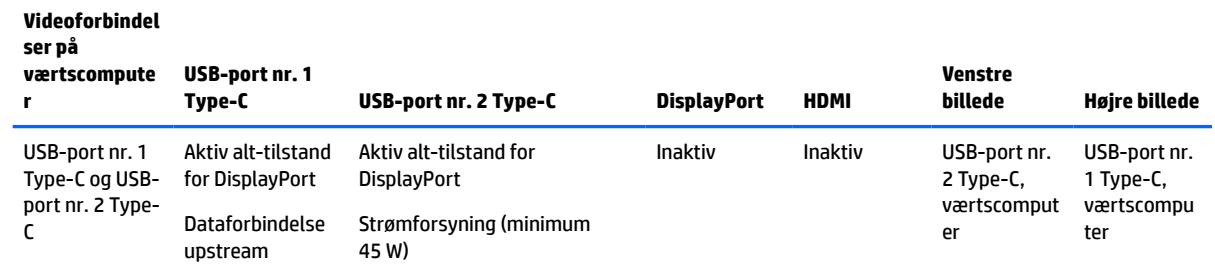

### **Tabel 1-4 Kombinationer af videoforbindelser**

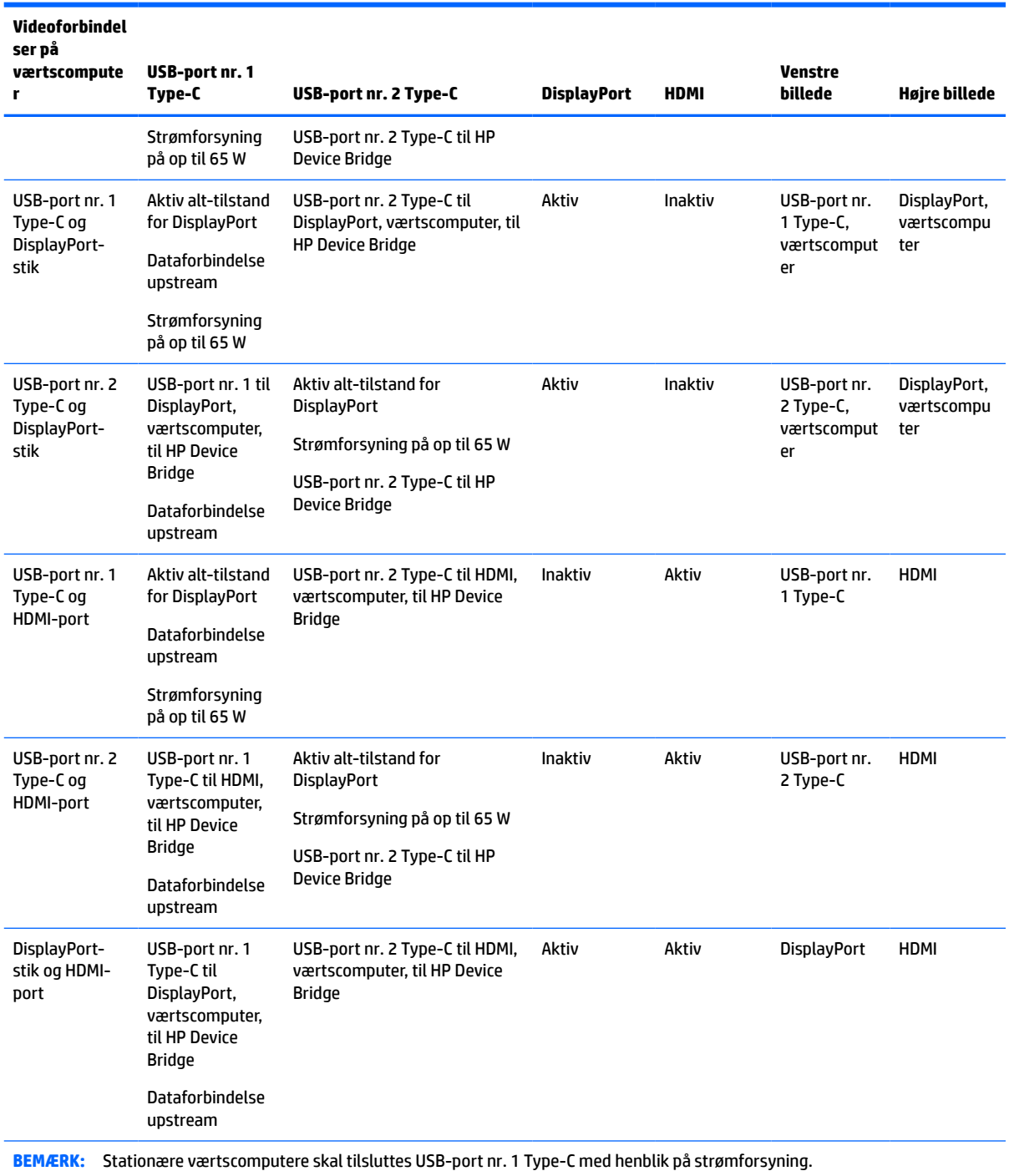

#### <span id="page-16-0"></span>**Tabel 1-4 Kombinationer af videoforbindelser (fortsat)**

## **Tilslutning af kablerne**

- **BEMÆRK:** Skærmen leveres med udvalgte kabler. Ikke alle kabler der er vist i dette afsnit, leveres sammen med skærmen.
	- **1.** Placér skærmen på et praktisk og velventileret sted i nærheden af computeren.
- **2.** For at forsyne skærmen med et videosignal skal du slutte et skærmkabel af typen USB Type-C, DisplayPort eller HDMI mellem skærmen og kilde-enheden (computer).
	- **BEMÆRK:** Med undtagelse af USB-indgangene Type-C registrerer skærmen automatisk indgange med gyldige skærmsignaler. USB-indgangen Type-C skal vælges manuelt. Åbn OSD-menuen, og vælg **Input**  (Indgang) for at vælge en vilkårlig indgang, herunder USB Type-C.
		- Slut den ene ende af et USB-kabel Type-C til USB Type-C (medfølger) til USB-porten Type-C på bagsiden af skærmen. Slut derefter den anden ende til et USB-stik Type-C på kilde-enheden.

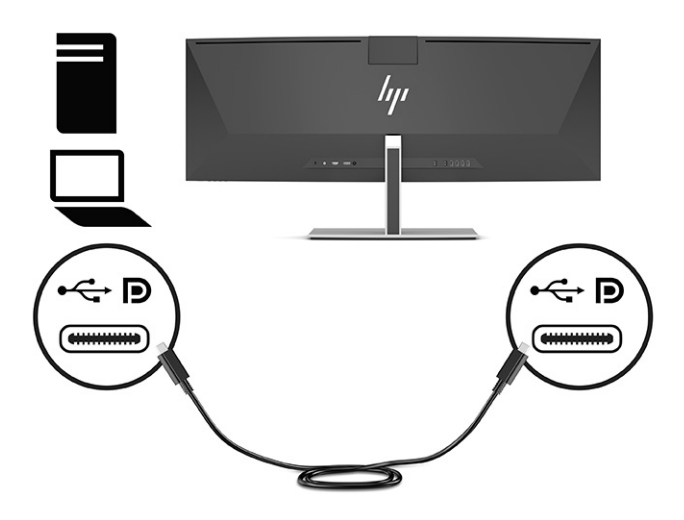

Slut den ene ende af et DisplayPort-kabel til DisplayPort-stikket på bagsiden af skærmen, og slut den anden ende til DisplayPort-stikket på kilde-enheden.

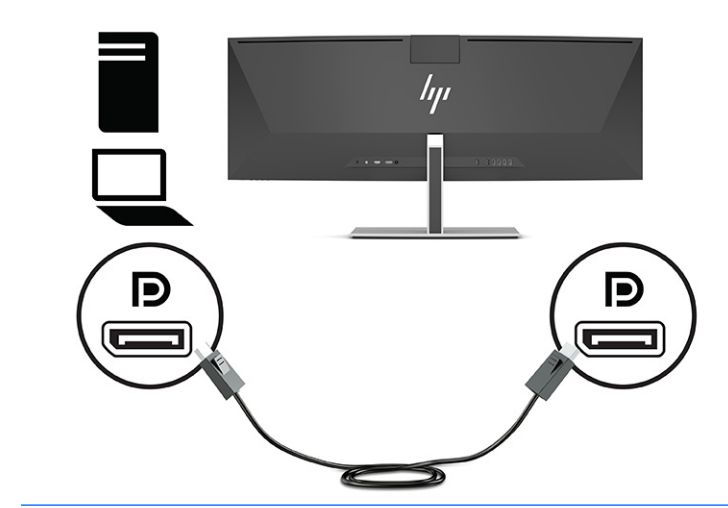

**BEMÆRK:** Hvis du bruger et DisplayPort-kabel til videosignalet, skal du også tilslutte et USBkabel Type-C til USB Type-A eller et USB-kabel Type-C til USB Type-C mellem skærmen og kildeenheden. Forbindelsen kræves til HP Enhedsbro og leverer upstreamforbindelsen til aktivering af skærmhubbene på den tilsluttede værtsenhed.

● Slut den ene ende af et HDMI-kabel til HDMI-porten bag på skærmen, og slut modsatte ende til HDMI-porten på kildeenheden.

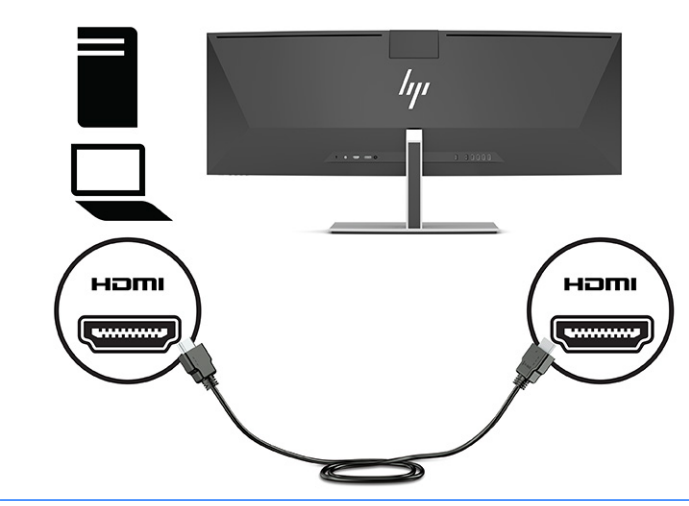

**BEMÆRK:** Hvis du bruger et HDMI-kabel til videosignalet, skal du også tilslutte et USB-kabel Type-C til USB Type-A eller et USB-kabel Type-C til USB Type-C mellem skærmen og kildeenheden. Forbindelsen kræves til HP Enhedsbro og leverer upstreamforbindelsen til aktivering af skærmhubbene på den tilsluttede værtsenhed.

- **3.** Hvis du bruger et DisplayPort-kabel til videosignalet, skal du tilslutte enten det medfølgende USB-kabel Type-C til USB Type-C eller USB-kabel Type-C til USB Type-A mellem computeren og skærmen. Slut et USB-stik Type-C til USB-porten Type-C på bagsiden af skærmen. Slut derefter USB-stikket Type-C eller USB-stikket Type-A til kilde-enheden (computer), afhængigt af kablet der skal bruges til kilde-enheden.
	- **BEMÆRK:** Du skal tilslutte enten USB-kablet Type-C til USB Type-C eller USB-kablet Type-C til USB Type-A mellem skærmen og kilde-enheden (computer) for at aktivere HP Enhedsbro og USB-portene Type-A på skærmen.

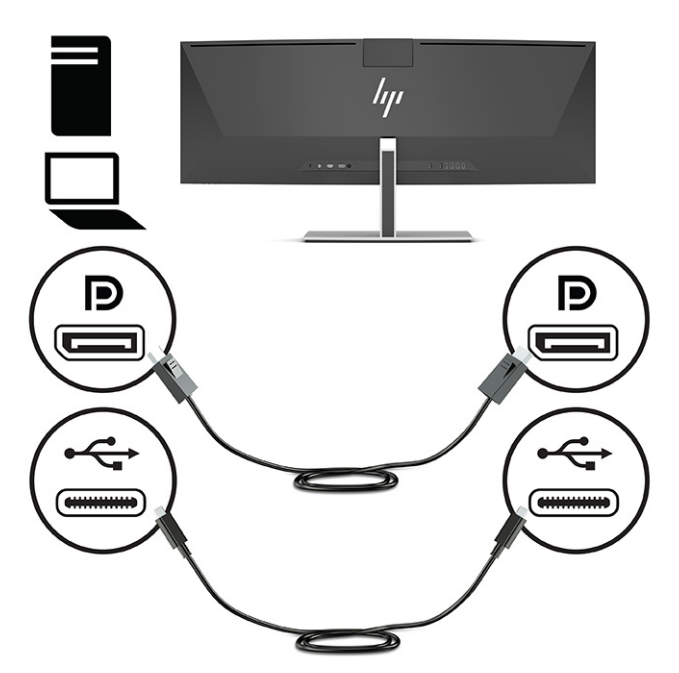

eller

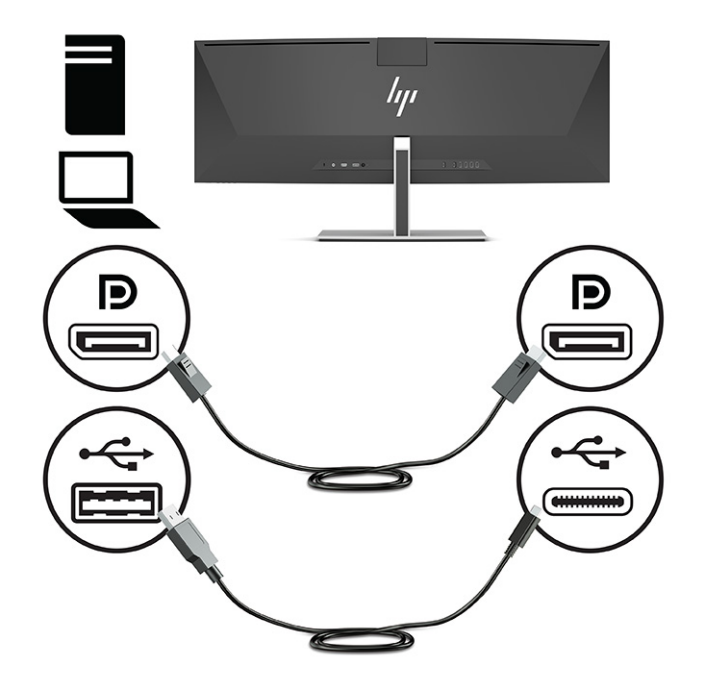

- **4.** Hvis du bruger et HDMI-kabel til videosignalet, skal du tilslutte enten det medfølgende USB-kabel Type-C til USB Type-C eller USB-kablet Type-C til USB Type-A mellem computeren og skærmen. Slut et USBstik Type-C til USB-porten Type-C på bagsiden af skærmen. Slut derefter USB-stikket Type-C eller USBstikket Type-A til kilde-enheden (computer), afhængigt af kablet der skal bruges til kilde-enheden.
	- **BEMÆRK:** Du skal tilslutte enten USB-kablet Type-C til USB Type-C eller USB-kablet Type-C til USB Type-A mellem skærmen og kilde-enheden (computer) for at aktivere HP Enhedsbro og USB-portene Type-A på skærmen.

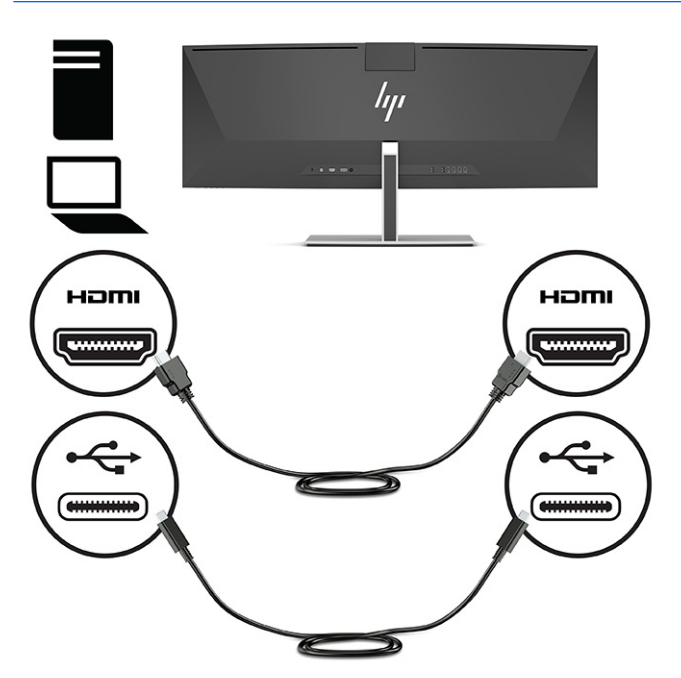

eller

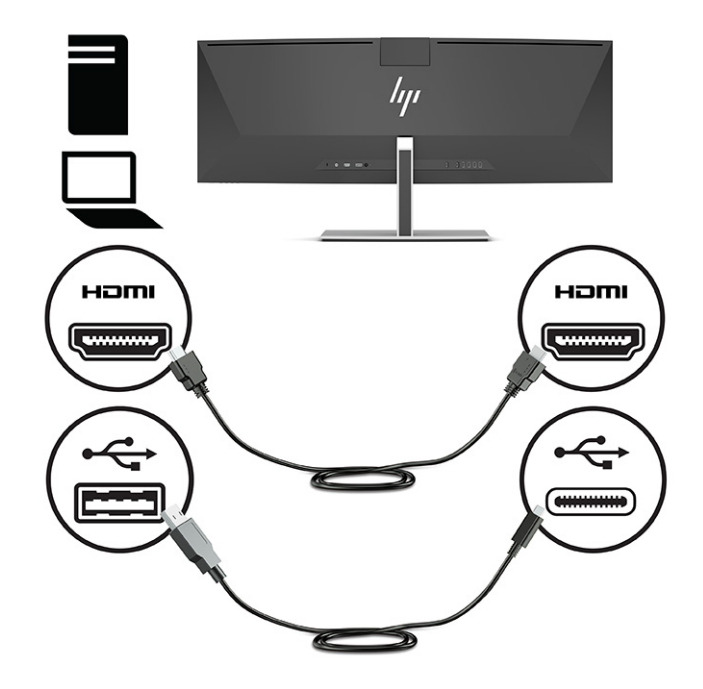

**5.** Slut den ene ende af netledningen til vekselstrømsadapteren (1) og den anden ende af netledningen til en stikkontakt med vekselstrøm og jordforbindelse (2). Slut derefter vekselstrømsadapteren til strømstikket på bagsiden af skærmen (3).

**ADVARSEL!** Følg forholdsreglerne nedenfor for at undgå elektrisk stød eller beskadigelse af udstyret:

Benyt altid jordforbindelsesstikket. Jordforbindelsesstikket har en vigtig sikkerhedsmæssig funktion.

Sæt netledningen i en stikkontakt med jordforbindelse, hvortil der altid er nem adgang.

Sluk for strømmen til udstyret ved at trække netledningen ud af stikkontakten.

Som en sikkerhedsforanstaltning må du ikke anbringe noget ovenpå netledninger eller kabler. Placer dem, så ingen kommer til at træde på dem eller snuble over dem. Træk ikke i en netledning eller et kabel. Når du tager netledningen ud af stikkontakten, skal du tage fat i ledningen omkring selve stikket.

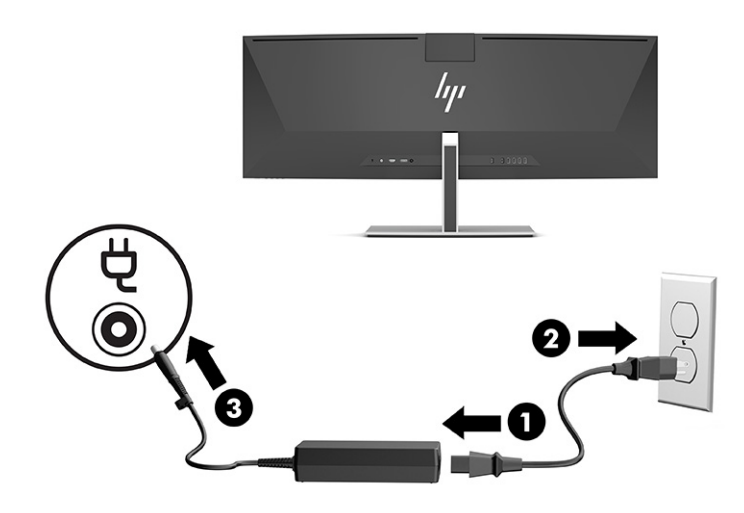

## <span id="page-22-0"></span>**Tilslutning af USB-enheder**

USB-porte bruges til tilslutning af enheder, som fx en USB-lagerenhed, et USB-tastatur eller en USB-mus. Der er fire USB-porte Type-A på bagsiden af skærmen, til tilslutning til enheder.

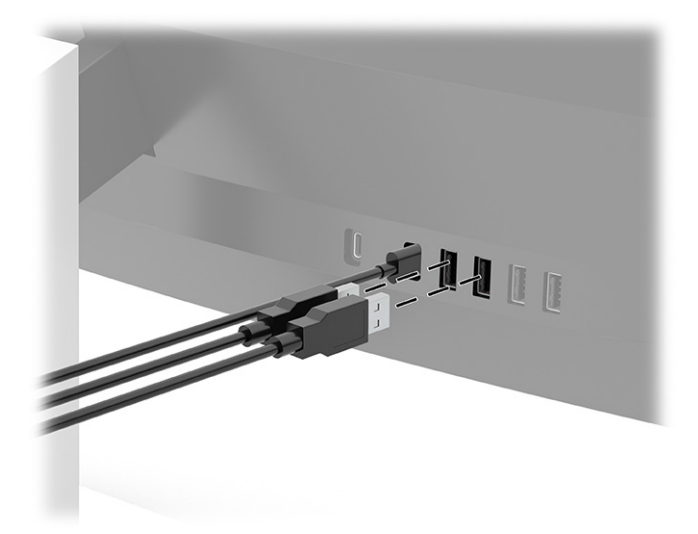

**BEMÆRK:** Hvis du bruger et HDMI- eller et DisplayPort-kabel til videosignalet, skal du tilslutte USB-kablet Type-C til USB Type-C eller USB-kablet Type-C til USB Type-A fra kilde-enheden (computer) til bagsiden af skærmen for at aktivere USB-portene Type A som en USB-hub, der kan bruges til en mus, tastaturer, telefoner, eksterne harddiske og stort set alt, der er tilsluttet via USB, og som kan acceptere 5 V.

## <span id="page-23-0"></span>**Justering af skærmen**

- **ADVARSEL!** Læs *Vejledningen Sikkerhed og komfort* for at mindske risikoen for alvorlig personskade. Her beskrives korrekt indretning af arbejdsplads og korrekt arbejdsstilling, sundhed samt arbejdsvaner for computerbrugere. I *Vejledningen Sikkerhed og komfort* findes også vigtige elektriske og mekaniske sikkerhedsoplysninger. *Vejledningen Sikkerhed og komfort* findes på internettet på adressen <http://www.hp.com/ergo>.
	- **1.** Vip skærmen fremad eller bagud for indstille den til et behageligt synsniveau.

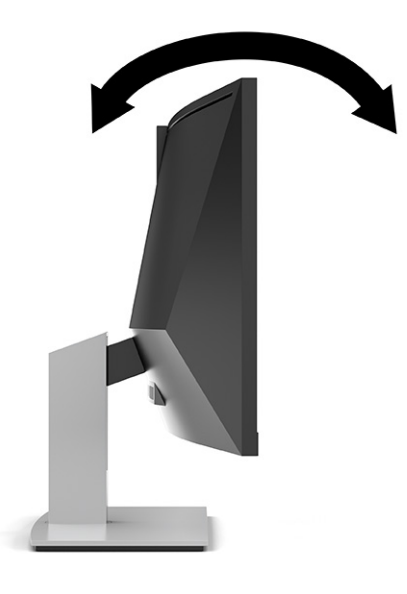

**2.** Justér skærmens højde til en behagelig position til din individuelle arbejdsstation. Skærmens øverste forkant må ikke overstige en højde, der er parallel med din øjenhøjde. En skærm, der er anbragt lavt og vippet bagud, kan være mere komfortabel for brugere med briller. Skærmens stilling skal justeres igen, når du justerer din arbejdsstilling i løbet af arbejdsdagen.

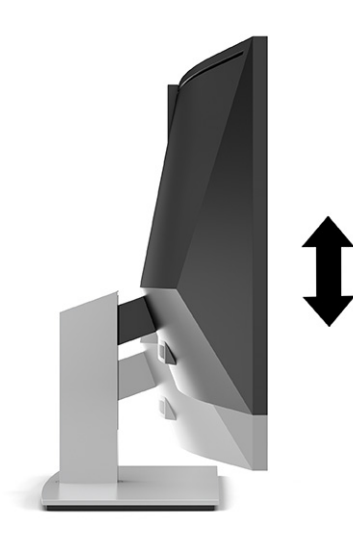

**BEMÆRK:** Din skærm understøtter kun liggende retning. Forsøg på dreje skærmen til stående retning kan beskadige skærmen.

## <span id="page-24-0"></span>**Sådan tændes skærmen**

**VIGTIGT:** Der kan opstå skader fra et fastbrændt billede på skærme, som viser samme statiske billede på skærmen i 12 sammenhængende timer eller længere. For at undgå fastbrændingsskader skal du altid aktivere et pauseskærmsprogram eller slukke for skærmen, når den ikke bruges over et længere tidsrum. Fastbrænding af billeder kan forekomme på alle LCD-skærme. Skader som følge af fastbrændte billeder på skærmen dækkes ikke af HP's garanti.

**BEMÆRK:** Hvis der ikke sker noget, når du trykker på tænd/sluk-knappen, skyldes det muligvis, at funktionen til låsning af tænd/sluk-knappen er aktiveret. Hvis du vil deaktivere funktionen, skal du trykke på og holde tænd/sluk-knappen på skærmen nede i 10 sekunder.

**EX BEMÆRK:** Du kan deaktivere lysdioden for strøm i OSD-menuen. Tryk på knappen Menu for at åbne OSDmenuen, vælg derefter **Power** (Strøm), vælg **Power LED** (Lysdiode for strøm), og vælg derefter **Off** (Fra).

**1.** Tryk på afbryderknappen for at tænde computeren.

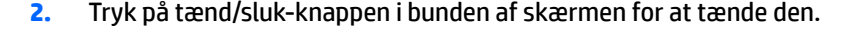

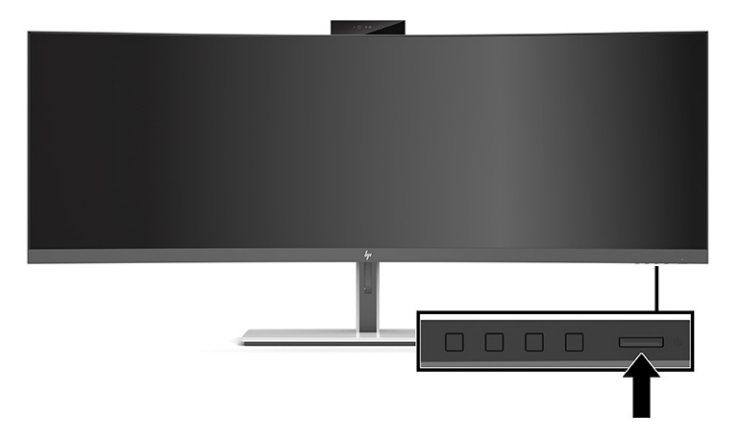

Når skærmen tændes første gang, vises en meddelelse om skærmstatus på skærmen i fem sekunder. Meddelelsen viser indgangen med det aktuelle, aktive signal, status for indstillingen til automatisk kildeskift (On (Til) eller Off (Fra), standardindstillingen er On (Til)), den aktuelle, forudindstillede skærmopløsning og den anbefalede forudindstillede skærmopløsning.

Skærmen scanner automatisk signalindgangene for et aktivt input og bruger det pågældende input til skærmen.

## **HP's politik for vandmærker og billedfastfrysning**

IPS-skærmmodellerne er designet med IPS-skærmteknologi (In-Plane Switching), som muliggør ultrabrede synsvinkler og avanceret billedkvalitet. IPS-skærme er velegnede til et bredt udvalg af anvendelser, hvor der kræves avanceret billedkvalitet. Skærmteknologien egner sig imidlertid ikke til anvendelser, hvor der forekommer statiske, faststående eller faste billeder i længere perioder uden anvendelse af pauseskærmsprogram. Anvendelserne kan omfatte kameraovervågning, videospil, marketinglogoer og skabeloner. Statiske billeder kan forårsage billedfastfrysningsskader, der ligner pletter eller vandmærker på skærmen.

Fastbrænding af billeder på skærme, der bruges 24 timer i døgnet, dækkes ikke af HP's garanti. For at undgå billedfastbrændingsskader skal du altid slukke skærmen, når den ikke er i brug i længere tid, eller bruge strømstyringsindstillingerne til at slukke skærmen, når systemet er inaktivt, hvis dit system understøtter dette.

## <span id="page-25-0"></span>**Installation af et sikkerhedskabel**

Du kan fastgøre skærmen til en fast genstand med et sikkerhedskabel, der kan købes som ekstraudstyr hos HP.

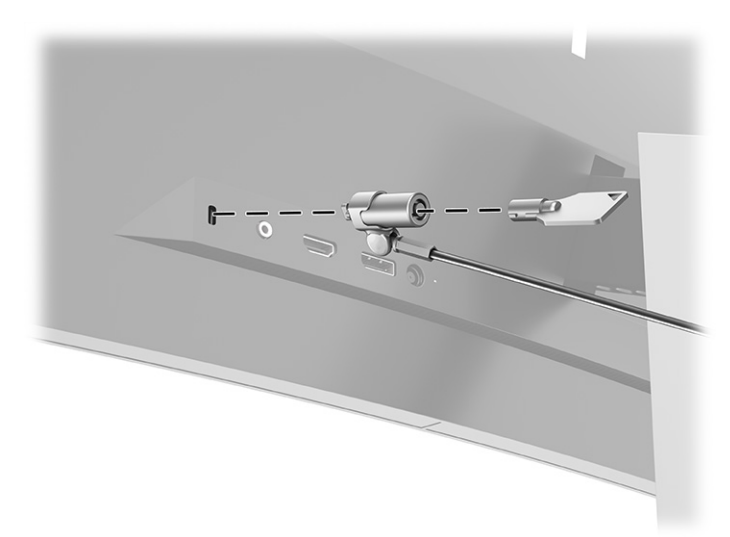

# <span id="page-26-0"></span>**2 Vipning af skærmen**

## **Download af software og hjælpeprogrammer**

Du kan downloade og installere følgende filer fra [http://www.hp.com/support:](http://www.hp.com/support)

- HP Device Bridge til Windows®
- HP Device Bridge til macOS®
- INF-fil (informationsfil)
- ICM-filer (billedfarveafstemning)

Download filerne:

- **1.** Gå til<http://www.hp.com/support>.
- **2.** Vælg **Software og drivere**.
- **3.** Vælg produkttypen.
- **4.** Indtast din HP skærmmodel i søgefeltet, og følg anvisningerne på skærmen.

### **HP Device Bridge**

Du skal have programmet HP Device Bridge, der gør det muligt at bruge et enkelt tastatur og en enkelt mus på to tilsluttede computere til at kontrollere software og overføre filer og data fra den ene computer til den anden. HP Device Bridge fås til værtscomputere med Windows og macOS.

### **Informationsfilen**

INF-filen definerer skærmressourcerne, der anvendes af Windows-operativsystemet til at sikre skærmens kompatibilitet med computerens grafikadapter.

Skærmen er Plug and Play-kompatibel med Windows, og skærmen fungerer korrekt uden installation af INFfilen. Skærmens Plug and Play-kompatibilitet kræver, at computerens skærmkort er VESA® DDC2 kompatibelt, og at skærmen sluttes direkte til grafikkortet. Plug and Play virker ikke via separate BNC-stik, forgreningsdåser eller -kasser.

## **Farvetilpasningsfilen**

ICM-filer er datafiler, der anvendes i forbindelse med grafikprogrammer for at sikre en ensartet farvetilpasning fra skærm til printer eller fra scanner til skærm. Filen aktiveres fra de grafikprogrammer, der understøtter denne funktion.

**BEMÆRK:** ICM-farveprofilen er skrevet i overensstemmelse med specifikationerne for ICC-profilformatet (ICC – International Color Consortium).

# <span id="page-27-0"></span>**Brug af OSD-menuen**

Brug OSD-menuen til at justere skærmbilledet efter dit ønske. Du kan få adgang til og foretage justeringer i OSD-menuen ved hjælp af knapperne under skærmens forkant under lysdioden for strøm. Se Komponenter [på forsiden på side 4](#page-11-0) vedrørende placering.

Få adgang til OSD-menuen, og foretag justeringer:

- **1.** Hvis skærmen ikke allerede er tændt, så tryk på afbryderknappen for at tænde den.
- **2.** Tryk på knappen Menu.
- **3.** Brug de tre funktionsknapper til at navigere, vælge og justere valgmulighederne i menuerne. OSDknappernes etiketter varierer, alt afhængigt af hvilken menu eller undermenu der er aktiveret.

Tabellen nedenfor viser valgmulighederne i OSD-hovedmenuen.

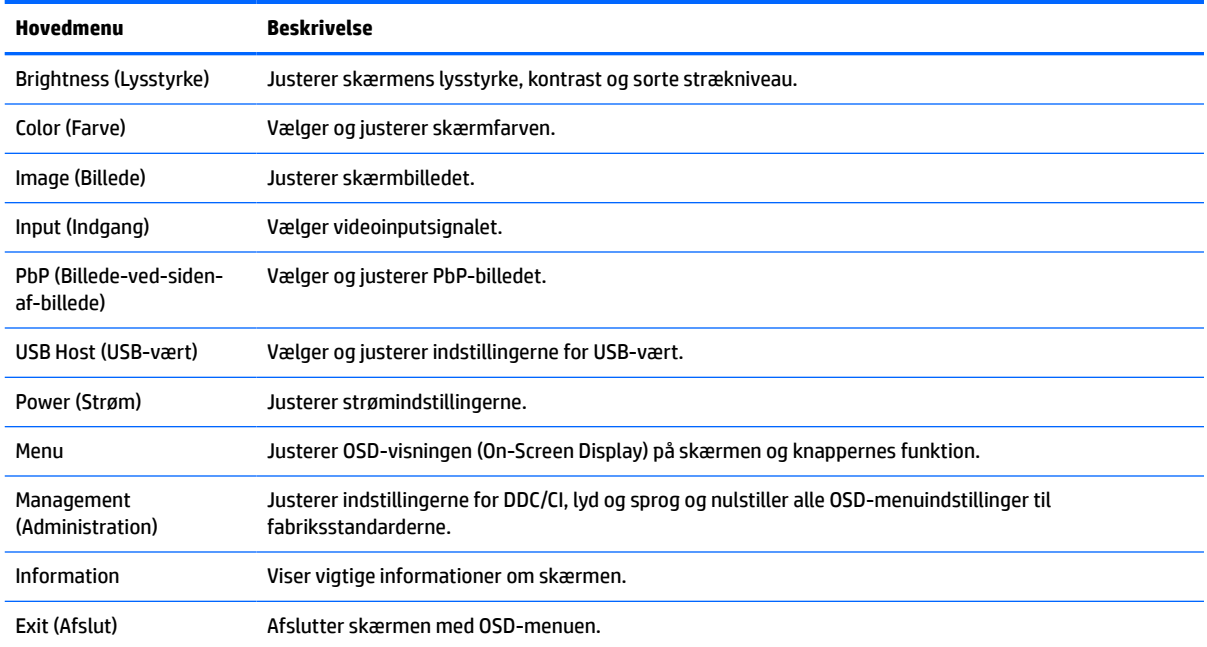

#### **Tabel 2-1 OSD-hovedmenu**

# <span id="page-28-0"></span>**Brug af funktionsknapperne**

Tryk på en af de tre funktionsknapper for at aktivere knapperne og få vist ikonerne over knapperne. Fabriksstandardikonerne for knapper og funktioner vises i følgende tabel:

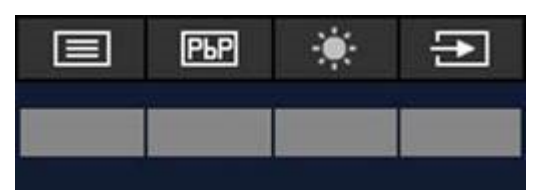

**Tabel 2-2 Standardknapnavne og -funktioner**

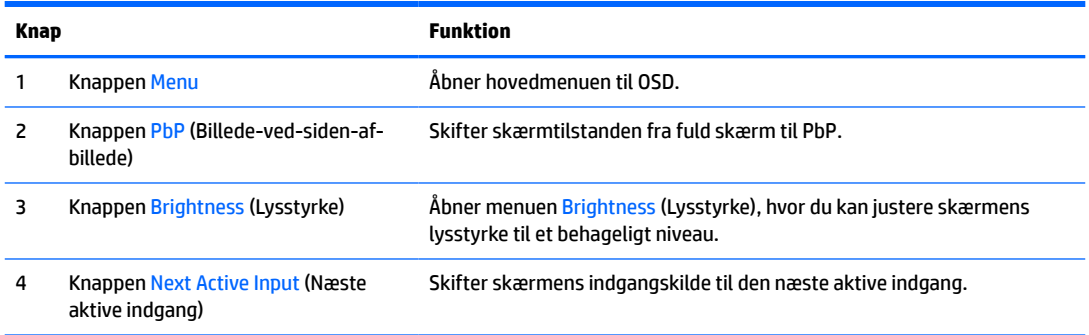

Når tilstanden PbP er aktiveret med to værtscomputere sluttet til skærmen, ændres ikonerne over knapperne som vist i følgende tabel:

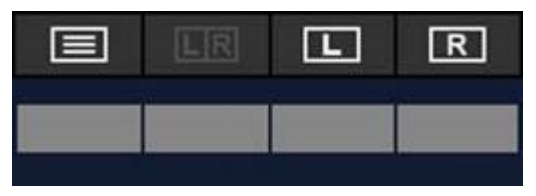

**Tabel 2-3 Knapnavne og -funktioner i PbP-tilstand**

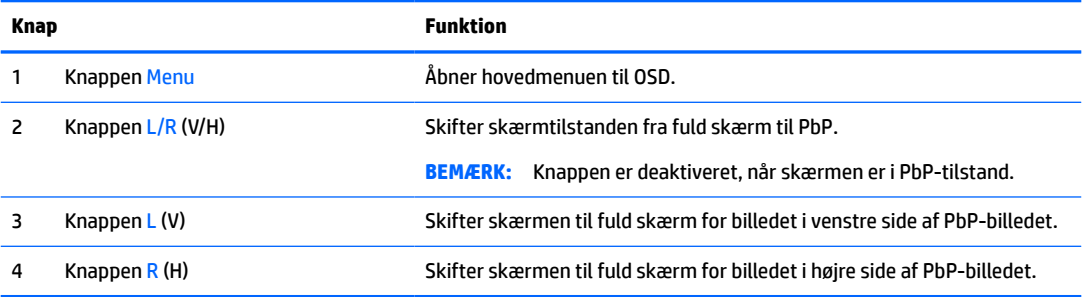

# <span id="page-29-0"></span>**Valg af indgangskilden**

Skærmen har fire videoindgangsstik:

- USB-port nr. 1 Type-C (alt-tilstand for DP)
- USB-port nr. 2 Type-C (alt-tilstand for DP)
- DisplayPort
- HDMI

Skærmen søger efter et aktivt videoindgangssignal i alle videoindgangskilder. Søgerækkefølgen er USB-port nr. 1 Type-C, USB-port nr. 2 Type-C, DisplayPort og HDMI.

Hvis der er sluttet flere værtscomputere til skærmen, og PbP-tilstanden er slukket, kan du ændre videoindgangskilde ved at trykke på knappen **Next Active Input** (Næste aktive indgang) i OSD's genvejsmenu eller ved at navigere til OSD-menuen, vælge **Input** (Indgang) og vælge videoindgangskilde. Tabellen nedenfor indeholder en liste over valgmulighederne i menuen **Input** (Indgang):

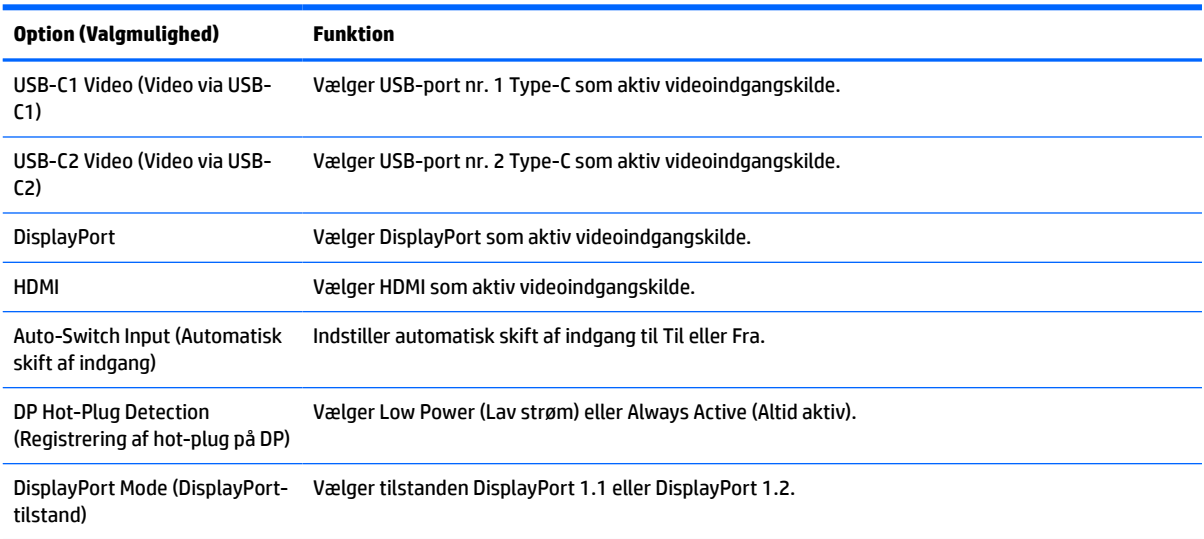

### **Tabel 2-4 Valgmuligheder og funktioner i menuen Input (Indgang)**

## <span id="page-30-0"></span>**Brug af kameraet**

Træk forsigtigt kameraet op for at åbne kameraet ved hjælp af grebene på bagsiden af kameraet.

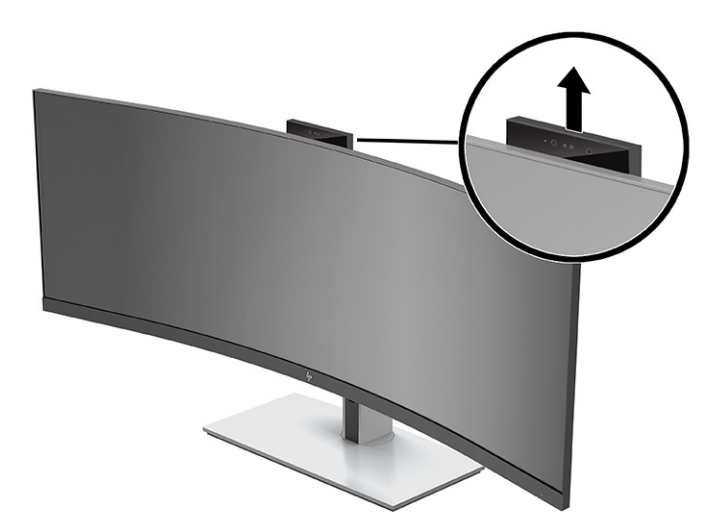

Du kan bruge kameraet på skærmen på følgende måder:

- Stream onlinevideokonferencer
- Send og modtag onlinemeddelelser
- Planlæg møder
- Oprethold sikkerhed for samtaler

Når kameraet ikke bruges, kan du kan lukke det ved at trykke det ned, indtil det klikker i lukket stilling.

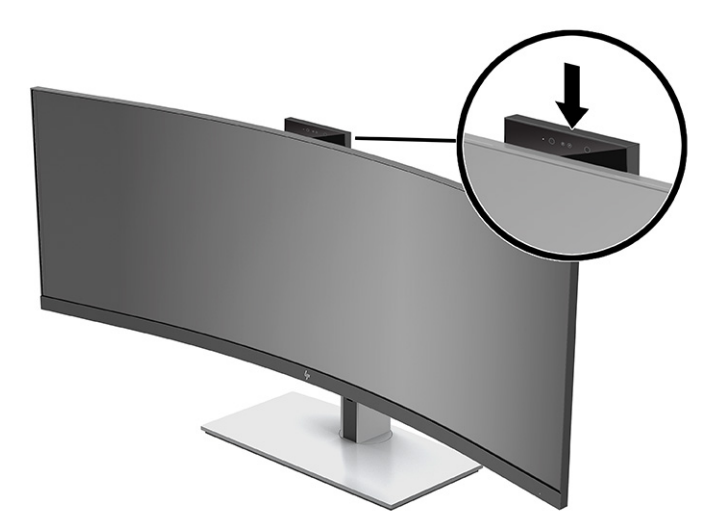

# **Opsætning af ansigtsgenkendelse i Windows Hello**

Du kan bruge funktionen til ansigtsgenkendelse i Windows Hello til at opnå sikker adgang til din computer. Funktionen til ansigtsgenkendelse kan bruges med kameraet på din computer eller kameraet på din skærm.

**BEMÆRK:** Windows Hello understøttes kun af operativsystemet Windows 10.

## <span id="page-31-0"></span>**Opsætning af Windows Hello på en computer med et Windows Hello-kamera**

Opsætning af ansigtsgenkendelse i Windows Hello på en computer med et Windows Hello-kamera:

- **1.** Download HP's softwaredriver til Windows Hello fra<http://support.hp.com/us-en/drivers/products>.
- **2.** Slut skærmen til computeren, og tænd computeren og skærmen.
- **3.** Højreklik på skrivebordet i Windows, og vælg **Skærmindstillinger**.
- **4.** Vælg skærmen på 43 tommer, og rul ned til afsnittet **Flere skærme**.
- **5.** Vælg **Udvid skrivebord til denne skærm** i rullemenuen.
- **6.** Vælg afkrydsningsfeltet **Gør denne til min primære skærm**.
- **7.** Vælg knappen **Start**, vælg **Indstillinger**, vælg **Konti**, og vælg derefter **Indstillinger for logon**.
- **8.** Under **Windows Hello** skal du vælge **Opsætning** under **Ansigtsgenkendelse**.
- **9.** Under **Velkommen til Windows Hello** skal du vælge **Kom godt i gang** og derefter følge anvisningerne på skærmen for at tilmelde dit ansigts-id og oprette en PIN-kode.

Du kan nu bruge IR-kameraet på skærmen til at logge ind på Windows Hello.

### **Opsætning af Windows Hello ved hjælp af skærmens kamera**

Hvis din computer ikke har et Windows Hello-kamera, kan du opsætte ansigtsgenkendelse i Windows Hello ved hjælp af IR-kameraet på din skærm:

- **1.** Vælg knappen **Start**, vælg **Indstillinger**, vælg **Konti**, og vælg derefter **Indstillinger for logon**.
- **2.** Under **Windows Hello** skal du vælge **Opsætning** under **Ansigtsgenkendelse**.
- **3.** Under **Velkommen til Windows Hello** skal du vælge **Kom godt i gang** og derefter følge anvisningerne på skærmen for at tilmelde dit ansigts-id og oprette en PIN-kode.

Du kan nu bruge IR-kameraet på skærmen til at logge ind på Windows Hello.

## **Opsætning af HP Device Bridge**

To værtscomputere kan med HP Device Bridge sluttes til en enkelt skærm, og der kan bruges et enkelt tastatur og en enkelt mus til at kontrollere begge værtscomputere ved hjælp af problemfrit skift mellem de to computere. Softwaren giver også mulighed for at flytte filer og data fra den ene værtscomputer til den anden.

HP Device Bridge fås til følgende platforme og skal være installeret og aktiv på begge værtscomputere, for at softwaren fungerer korrekt:

- **Windows**
- mac<sub>OS</sub>

Ikonerne i følgende tabel angiver status for HP Device Bridge. Ikonerne vises i computerens meddelelsesområde.

#### **Tabel 2-5 Ikoner for softwarestatus**

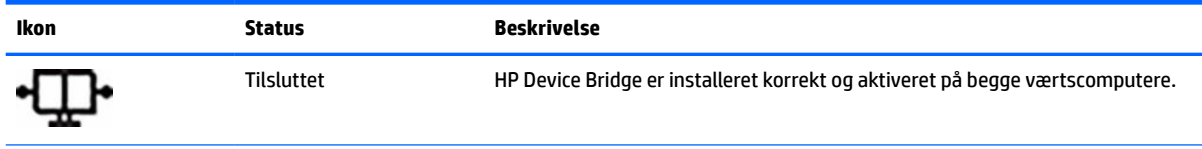

### <span id="page-32-0"></span>**Tabel 2-5 Ikoner for softwarestatus (fortsat)**

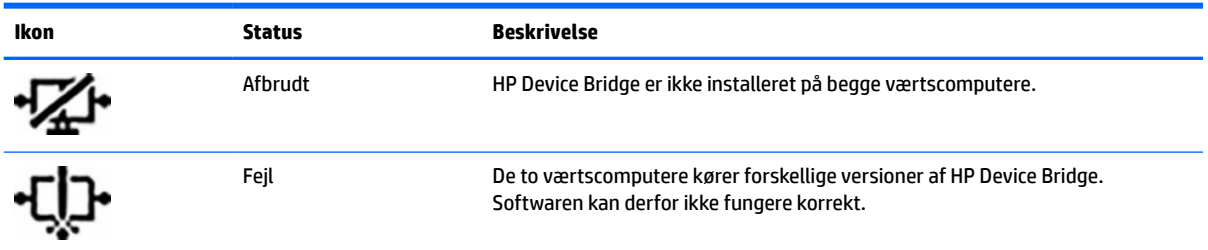

### **Windows**

Installation af HP Device Bridge:

- **1.** Gå til<http://www.hp.com/support>.
- **2.** Vælg **Software og drivere**.
- **3.** Vælg **Andet**.
- **4.** Indtast navnet på din skærmmodel i produktsøgefeltet.
- **5.** Vælg **Driver-Display**.
- **6.** Download og Installér **HP S430c Device Bridge Software**.
- **7.** Start HP Device Bridge ved at klikke på ikonet **HP Device Bridge Software**.
- **BEMÆRK:** HP Device Bridge kører i baggrunden. Den skal være aktiv for at aktivere funktionerne i HP Device Bridge.

### **macOS**

Installation af HP Device Bridge:

- **1.** Gå til<http://www.hp.com/support>.
- **2.** Vælg **Software og drivere**.
- **3.** Vælg **Andet**.
- **4.** Indtast dit produktnavn i søgefeltet.
- **5.** Vælg **Vælg et andet operativsystem**.
- **6.** Vælg **macOS**, og angiv versionen.

**BEMÆRK:** HP Device Bridge understøtter ikke iOS-platformen.

- **7.** Vælg **Driver-Display**.
- **8.** Download og Installér **HP S430c Device Bridge Software**.
- **9.** Start HP Device Bridge ved at klikke på ikonet **HP Device Bridge Software**.

**BEMÆRK:** HP Device Bridge kører i baggrunden. Den skal være aktiv for at aktivere funktionerne i HP Device Bridge.

## <span id="page-33-0"></span>**Brug af HP Enhedsbro**

HP Device Bridge gør det muligt for to værtscomputere at oprette forbindelse til en enkelt skærm og overføre filer og data mellem computere ved hjælp af ét almindeligt tastatur og én mus. HP Device Bridge skal installeres på begge værtscomputere for at fungere korrekt.

Hvis en af værtscomputerne er afbrudt fra skærmen:

- Den tilsluttede værtscomputer vises automatisk på skærmen i tilstanden fuld skærm.
- USB-forbindelsen (upstream) skifter til den tilsluttede værtscomputer for at aktivere USB-hubben og USB-enhederne.
- Den tilsluttede værtscomputer kan modtage strøm på op til 65 W.

Når den afbrudte værtscomputer tilsluttes igen:

- HP Enhedsbro skifter automatisk skærmen til PbP-tilstand.
- USB-forbindelsen (upstream) skifter til værtscomputeren, der er sluttet til USB-port nr. 1 Type-C for at aktivere USB-hubben og USB-enhederne.
- Strømforsyningen til de to værtscomputere vender tilbage til oprindelige, delte niveauer.

## **Overførsel af filer og data**

Når HP Device Bridge er installeret og aktiv på begge værtscomputere, kan du flytte filer og data frem og tilbage mellem værtscomputerne. Softwaren gør det muligt at bruge et enkelt tastatur og en enkelt mus til at kontrollere begge værtscomputere ved hjælp af problemfrit skift mellem de to computere.

### **Windows og macOS**

Hvis værtscomputerne kører et Windows-operativsystem eller macOS eller en kombination af begge dele, kan du overføre filer mellem værtscomputerne ved hjælp af funktionen Træk og slip, Kopiér og sæt ind eller Klip og sæt ind. Du kan overføre data ved hjælp af funktionerne Kopiér og sæt ind eller Klip og sæt ind. Du kan imidlertid ikke overføre data ved hjælp af funktionen Træk og slip.

Sådan bruger du funktionen Træk og slip:

- **1.** Vælg filen, der skal overføres.
- **2.** Træk filen fra den ene værtscomputer til den anden, og slip den på den valgte placering.

Sådan bruger du funktionen Kopiér og sæt ind eller Klip og sæt ind:

- **1.** Højreklik på filen, der skal overføres, og vælg derefter **Kopiér** eller **Klip**, eller fremhæv dataene, der skal kopieres.
- **2.** Højreklik på placeringen, hvor dataene skal sættes ind, og vælg derefter **Sæt ind**.

## **Sådan stopper du HP Device Bridge**

### **Windows**

- **1.** Højreklik på skrivebordet i Windows, og vælg **HP Device Bridge**.
- **2.** Vælg **Afslut**.

### <span id="page-34-0"></span>**macOS**

- **1.** Klik på ikonet HP Device Bridge i øverste højre hjørne af skærmen.
- **2.** Vælg **Afslut**.

# **Justering af udsendelsen af blåt lys**

Reduktion af det blå lys, som udsendes af skærmen, reducerer mængden af blåt lys, som dine øjne udsættes for. Skærmen har en indstilling, som kan bruges til at reducere udsendelsen af blåt lys og skabe et mere afslappet og mindre stimulerende billede, når du læser indhold på skærmen.

Justering af udsendelsen af blåt lys fra skærmen:

- **1.** Tryk på en af OSD-knapperne under skærmens forkant for at aktivere knapperne, og tryk derefter på knappen Menu for at åbne OSD-menuen. Vælg derefter **Farve**.
- **2.** Vælg en indstilling:
	- **Svagt blåt lys**: TÜV-certificeret. Reducerer udsendelsen af blåt lys og gør det mere behageligt for øjnene.
	- **Reading** (Læsning): Optimerer både blåt lys og lysstyrke for indendørs visning.
	- **Night** (Nat): Justerer skærmen, så den udsender mindst muligt blåt lys, og reducerer indvirkningen på din søvn.
- **3.** Vælg **Back** (Tilbage) for at vende tilbage til OSD-menuen.
- **4.** Vælg **Exit** (Afslut) i hovedmenuen for at lukke OSD-menuen.

## **Brug af Automatisk dvaletilstand**

Skærmen understøtter indstillingen Auto-Sleep Mode (Automatisk slumretilstand) i OSD-menuen (On-Screen Display), som giver dig mulighed for at aktivere eller deaktivere en reduceret strømtilstand for skærmen. Når den automatiske slumretilstand er aktiveret, går skærmen i en reduceret strømtilstand, når værtscomputeren signalerer lav strømtilstand (manglende horisontalt eller vertikalt synkroniseringssignal). Automatisk slumretilstand er aktiveret som standard.

Når skærmen går i den reducerede strømtilstand (slumretilstand), bliver skærmen sort, baggrundslyset slukkes, og lysdioden for strøm lyser gult. Skærmen bruger mindre end 0,5 W i den reducerede strømtilstand. Skærmen vågner fra slumretilstanden, når værtsenheden sender et aktivt signal til skærmen (hvis du f.eks. aktiverer musen eller tastaturet).

Deaktivering af automatisk dvaletilstand:

- **1.** Tryk på knappen Menu for at åbne OSD-menuen.
- **2.** I OSD-menuen skal du vælge **Power** (Strøm), vælge **Power Mode** (Strømtilstand) og derefter vælge **Performance** (Ydelse).
- **3.** Vælg **Auto-Sleep Mode** (Automatisk slumretilstand), og vælg derefter **Off** (Fra).

# **Ændring af indstillingen for Power Mode (Strømtilstand)**

Når du er i slumretilstand, er strømsparetilstanden standardindstillingen for skærmen med henblik på at overholde internationale strømstandarder. Hvis din skærm understøtter Performance Mode (Ydelsestilstand), skal du for at opretholde aktiveringen af USB-portene, når skærmen er i den automatiske slumretilstand, ændre indstillingen for strømtilstanden fra Power Saver (Strømbesparelse) til Performance (Ydelse).

<span id="page-35-0"></span>**BEMÆRK:** Hvis du tilslutter en computer, der ikke er batteridrevet, skal indstillingen for strømtilstand ændres til tilstanden Performance (Ydelse).

Ændring af indstillingen for Power Mode (Strømtilstand):

- **1.** Tryk på knappen Menu for at åbne OSD-menuen.
- **2.** Vælg **Power** (Strøm), vælg **Power Mode** (Strømtilstand), og vælg derefter **Performance** (Ydelse).
- **3.** Vælg **Tilbage**, og luk OSD-menuen.

## **Brug af PbP**

Skærmen understøtter PbP, der placerer en videoindgangskilde ved siden af en anden. Skærmens standardindstilling for PbP er **Til, Automatisk**. Når PbP er i tilstanden automatisk:

- Værtscomputeren, der er sluttet til USB-port nr. 1 Type-C eller HDMI-videostikket, vises i højre side af PbP-billedet.
- Værtscomputeren, der er sluttet til USB-port nr. 2 Type-C eller DisplayPort-videostikket, vises i venstre side af PbP-billedet.
- Standardforbindelsen (upstream) er til værtscomputeren, der er tilsluttet USB-port nr. 1 Type-C. Standardforbindelsen (upstream) kan ikke ændres.
- Værtscomputeren, der er tilsluttet USB-port nr. 1 Type-C, har prioritet ved fordeling af strøm.
- Værtscomputeren, der er tilsluttet USB-port nr. 2 Type-C er garanteret strøm på mindst 45 W og maksimalt på 65 W eller den strøm, der er tilbage efter strømforsyning af USB-port nr. 1 Type C (110 W fratrukket strømmen, der bruges af USB-port nr. 1 Type C, op til maksimalt 65 W). Hvis USB-port nr. 1 Type-C bruger 65 W, er den maksimale strøm til USB-port nr. 2 Type C 45 W.
- **BEMÆRK:** Når en værtscomputer uden batterispænding sluttes til USB-port nr. 1 Type-C på skærmen, skal indstillingen for strømtilstand indstilles til tilstanden Performance (Ydelse). Se [Ændring af indstillingen for](#page-34-0)  [Power Mode \(Strømtilstand\) på side 27](#page-34-0) for at få detaljerede oplysninger.

PbP kan indstilles til tilstanden **Til, Manuel** i OSD-menuens PbP-menu. Tilstanden lade dig kontrollere, i hvilken side hver værtscomputer vises (venstre eller højre) og videokilden, der tildeles til hver værtscomputer. Sådan ændrer du PbP til manuel tilstand:

- **1.** Når to kilde-enheder (værtscomputere) er sluttet til skærmen, skal du trykke på en af OSD-knapperne under forkanten for at aktivere knapperne.
- **2.** Tryk på knappen Menu for at åbne OSD-menuen.
- **3.** Vælg **PbP** (Billede-ved-siden-af-billede) i OSD-menuen, vælg **On** (Til), og vælg derefter **Manual** (Manuel).
- **4.** Vælg videoindgangskilden, der skal vises i venstre side af PbP-billedet, under **Set Left Side** (Indstil venstre side).
- **5.** Vælg videoindgangskilden, der skal vises i højre side af PbP-billedet under **Set Right Side** (Indstil højre side).
- **BEMÆRK:** Hvis PbP er indstillet til **Fra**, viser skærmen billedet fra værtscomputeren, der er valgt som den aktive videoinputkilde i OSD-dialogen **Input**. Du finder flere oplysninger om OSD-menuen i [Brug af OSD](#page-27-0)[menuen på side 20](#page-27-0).

Hvis du beslutter at ændre PbP tilbage til standardtilstanden **Til, automatisk**:

- **1.** Med to værtscomputere tilsluttet skærmen skal du trykke på en af OSD-knapperne under skærmens forkant for at aktivere knapperne. Tryk derefter på knappen Menu for at åbne OSD-menuen. Se placeringen af OSD-knapperne under [Komponenter på forsiden på side 4](#page-11-0).
- **2.** I OSD-menuen skal du vælge **PbP** (Billede-ved-siden-af-billede) og derefter vælge **Enable PbP** (Aktivér PbP).

Skærmen søger efter en gyldig videoindgangskilde i de sekundære indgange og bruger indgangskilden til PbP-billedet.

# <span id="page-37-0"></span>**3 Support og fejlfinding**

# **Løsning af almindelige problemer**

Tabellen nedenfor viser problemer, som du kan komme ud for, den mulige årsag til problemet og anbefalede løsninger.

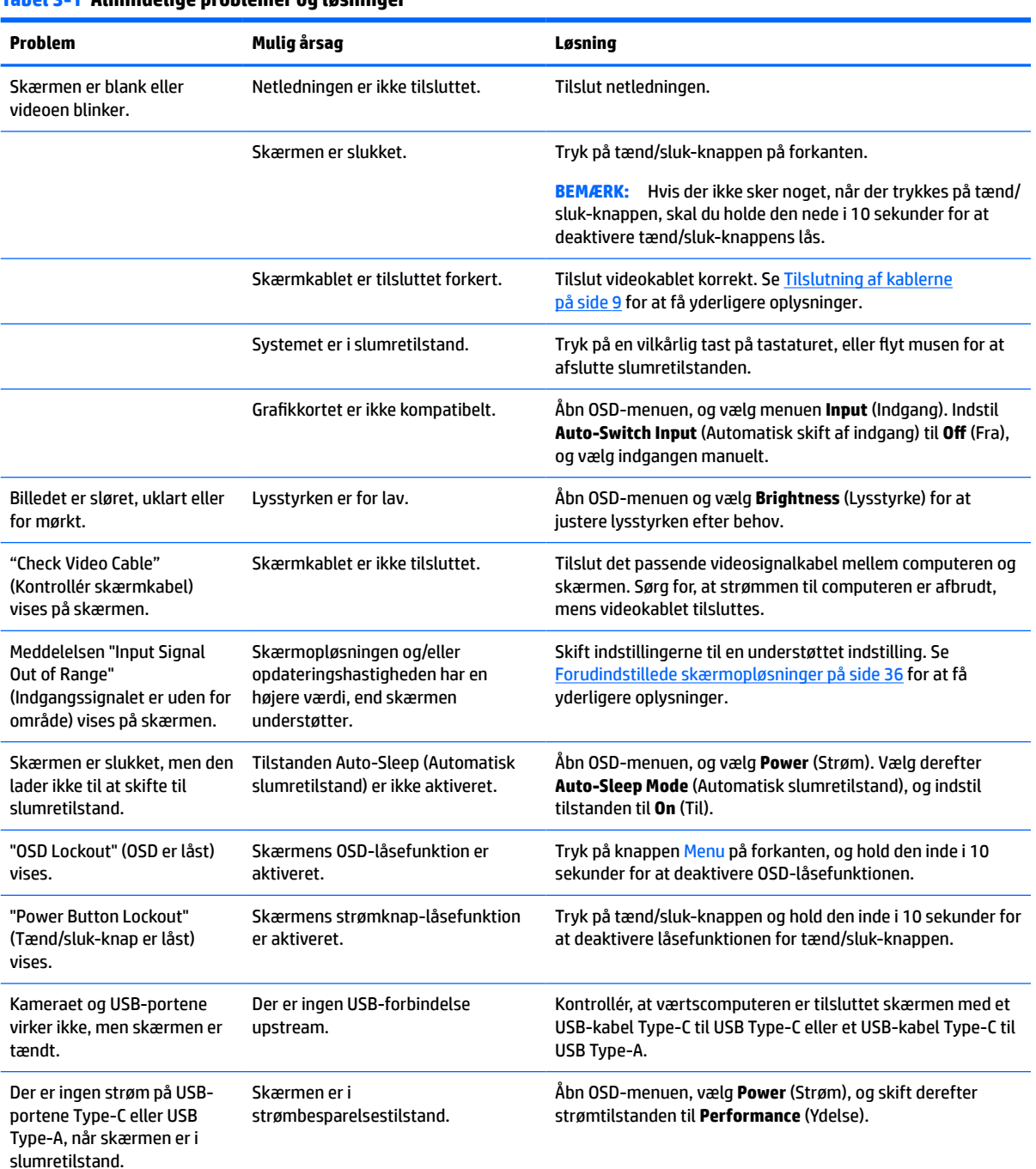

#### **Tabel 3-1 Almindelige problemer og løsninger**

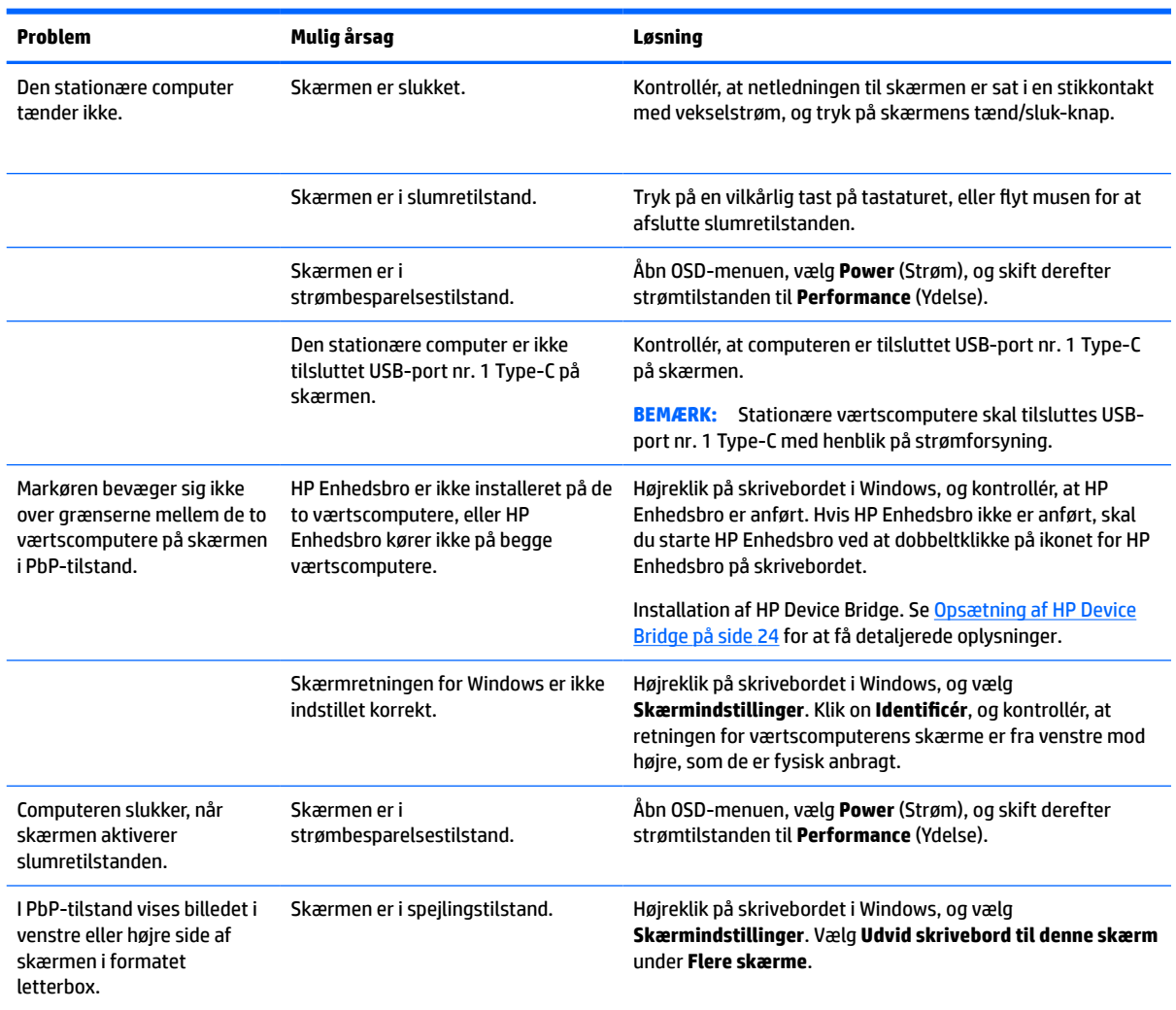

#### <span id="page-38-0"></span>**Tabel 3-1 Almindelige problemer og løsninger (fortsat)**

## **Spærring af knapper**

Hvis du holder knappen tænd/sluk-knappen eller knappen Menu inde i 10 sekunder, spærres knappernes funktionalitet. Du kan genoprette funktionaliteten ved igen at holde knapperne inde i 10 sekunder. Funktionen er kun tilgængelig, når skærmen er tændt, viser et aktivt signal, og OSD-menuen ikke er åben.

# **Sådan kontaktes support**

For at løse et hardware- eller software problem kan du gå til<http://www.hp.com/support>. Brug webstedet til at få flere oplysninger om dit produkt, herunder links til diskussionsfora og fejlfindingsanvisninger. Du kan også finde oplysninger om, hvordan du kontakter HP og åbner en supportsag.

**BEMÆRK:** Brugervejledning til skærmen, referencemateriale og drivere kan findes på [http://www.hp.com/](http://www.hp.com/support) [support](http://www.hp.com/support).

# <span id="page-39-0"></span>**Forberedelse af opkald til teknisk support**

Hvis du ikke kan løse et problem vha. fejlfindingstippene i dette afsnit, kan du evt. ringe til teknisk support. Hav følgende klar, når du ringer:

- Skærmens modelnummer
- Skærmens serienummer
- Købsdatoen på fakturaen
- **•** Situationen, hvor problemet opstod
- Den eller de fejlmeddelelser, der blev vist
- Hardwarekonfigurationen
- Navn og version på den hardware og software, du bruger

# **Sådan findes serie- og produktnummeret**

Serie- og produktnummeret findes på bunden af skærmen. Du har brug for disse numre, hvis du vil kontakte HP vedrørende din skærmmodel.

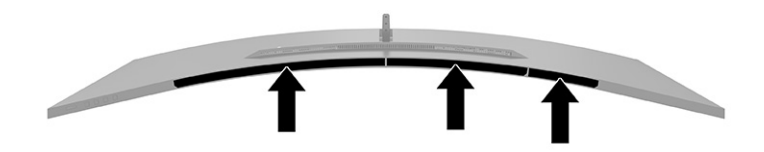

# <span id="page-40-0"></span>**4 Vedligeholdelse af skærmen**

# **Retningslinjer for vedligeholdelse**

Sådan øges skærmens ydeevne og levetid:

- Åbn ikke skærmens kabinet, og forsøg ikke selv at reparere produktet. Indstil kun de kontrolfunktioner, der er omtalt i betjeningsvejledningen. Hvis skærmen ikke fungerer korrekt eller du har tabt eller beskadiget den, skal du kontakte HPs autoriserede forhandler eller serviceyder.
- Brug kun en strømkilde og et stik, der passer til skærmen, som angivet på mærkaten eller pladen på bagsiden af skærmen.
- Sørg for, at den samlede nominelle strømstyrke for apparaterne, der tilsluttes stikkontakten med vekselstrøm, ikke overskrider den samlede kapacitet for stikkontakten med vekselstrøm, og at den samlede nominelle strømstyrke for apparaterne, der er tilsluttet ledningen, ikke overstiger ledningens nominelle kapacitet. Kig på effektmærkaten for at fastslå strømforbruget (AMPS eller A) for hver enhed.
- Installér skærmen i nærheden af en stikkontakt, du har nem adgang til. Afbryd strømmen ved at tage fat om stikket og trække det ud af stikkontakten. Træk aldrig i ledningen for at afbryde tilslutningen.
- Sluk skærmen, når den ikke er i brug, og brug et pauseskærmsprogram. Det kan forøge skærmens forventede levetid betydeligt.
- **BEMÆRK:** Skærme med et fastbrændt billede dækkes ikke af HP's garanti.
- Blokér aldrig riller og åbninger i kabinettet, og skub aldrig genstande ind i dem. Åbningerne giver ventilation.
- Tab ikke skærmen, og anbring den aldrig på en ustabil overflade.
- Lad ikke genstande hvile oven på netledningen. Træd ikke på netledningen.
- Opbevar skærmen i et godt ventileret rum på afstand af kraftigt lys, varme og fugt.

### **Rensning af skærmen**

- **1.** Sluk skærmen, og fjern netledningen fra stikkontakten med vekselstrøm.
- **2.** Frakobl alle eksterne enheder.
- **3.** Tør støvet af skærmen og kabinettet med en blød og ren, antistatisk klud.
- **4.** Brug en blanding af lige dele vand og isopropylalkohol til mere grundig rengøring.
- **VIGTIGT:** Anvend ikke rensevæsker, der indeholder petroleumsbaserede materialer som f.eks. benzen, fortynder eller andre flygtige væsker til at rengøre skærmen eller kabinettet. Disse kemikalier kan beskadige skærmen.

**VIGTIGT:** Sprøjt rensevæsken på en klud, og brug den fugtige klud til forsigtigt at tørre skærmens overflade af. Sprøjt aldrig rensevæske direkte på skærmens overflade. Den kan løbe ind under forkanten og beskadige elektronikken. Kluden skal være fugtig men ikke våd. Vand, der drypper ind i ventilationsåbninger eller andre åbninger, kan forårsage skade på skærmen. Lad skærmen lufttørre, før den bruges.

## <span id="page-41-0"></span>**Forsendelse af skærmen**

Gem den originale emballage. Du kan få brug for den senere, hvis du skal forsende skærmen eller flytte.

# <span id="page-42-0"></span>**A Tekniske specifikationer**

**BEMÆRK:** Alle specifikationer repræsenterer de typiske specifikationer som leveret af HP's komponentleverandører; den faktiske ydelse kan være højere eller lavere.

For at få de nyeste specifikationer eller yderligere specifikationer vedrørende dette produkt, skal du gå til <http://www.hp.com/go/quickspecs/>og søg efter din skærm for at finde QuickSpecs, som er specifikke for din model.

# **Specifikationer for model på 110,24 cm (43,4 tommer)**

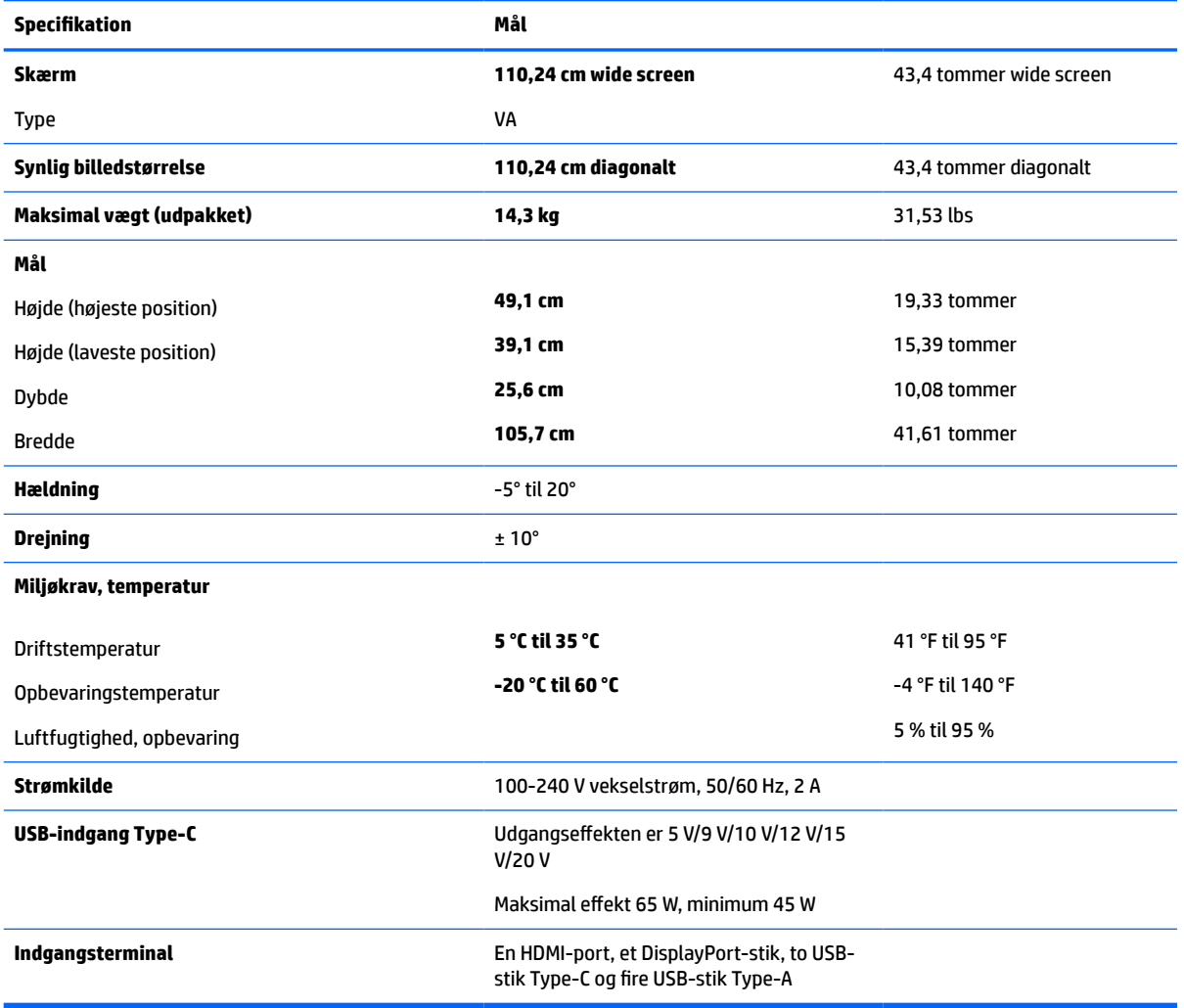

**Tabel A-1 Specifikationer for model på 110,24 cm (43,4 tommer)**

# <span id="page-43-0"></span>**Forudindstillede skærmopløsninger**

Skærmopløsningerne i nedenstående tabel er de mest almindeligt anvendte og er fabriksstandarder. Skærmen genkender automatisk forudindstillingerne, der vises med den korrekte størrelse og centrering på skærmen.

## **Model på 110,24 cm (43,4 tommer)**

### **Tabel A-2 Forudindstillede skærmopløsninger**

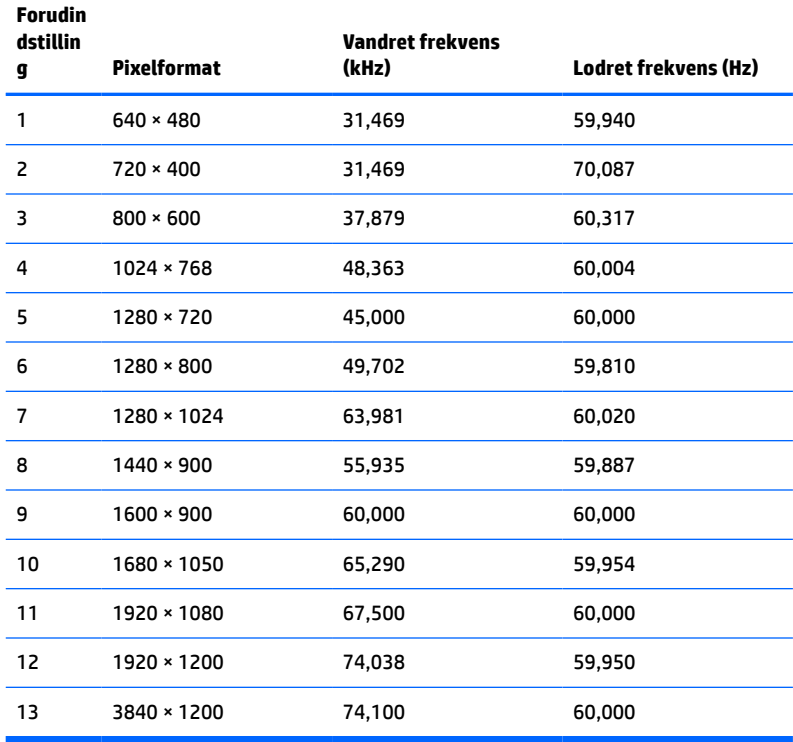

#### **Tabel A-3 Forudindstillede tidsindstillingsløsninger**

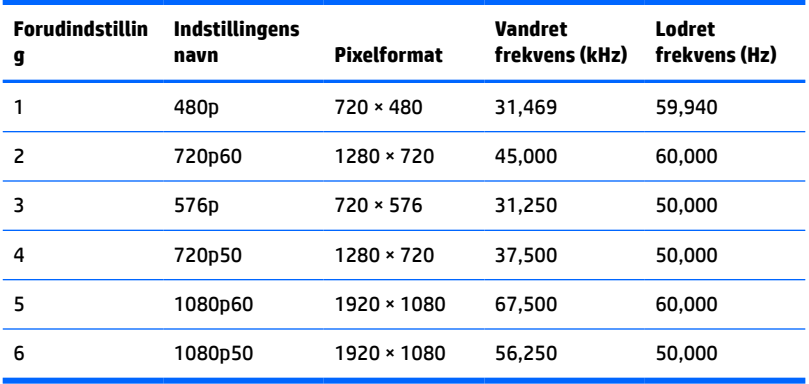

# <span id="page-44-0"></span>**Specifikationer for strømforsyning**

**Tabel A-4 Tekniske specifikationer for strømforsyning**

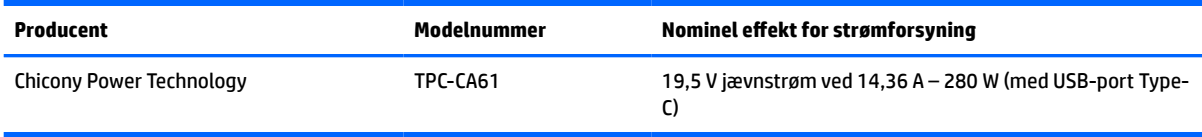

# **Funktionen Energy Saver (Strømsparefunktion)**

Skærmen understøtter en reduceret strømtilstand. Skærmen skifter til den reducerede strømtilstand, hvis det horisontale eller vertikale synkroniseringssignal ikke registreres i en periode. Når skærmen registrerer, at disse signaler ikke er til stede, bliver skærmen sort, baggrundslyset slukkes, og lysdioden for strøm lyser gult. Når skærmen er i den reducerede strømtilstand, bruger skærmen < 0,5 W. Der er en kort opvarmningsperiode, før skærmen vender tilbage til sin normale driftstilstand.

Læs i manualen til computeren om indstilling af energisparefunktioner (nogle gange omtalt som funktioner til strømstyring).

**BEMÆRK:** Energisparefunktionen virker kun, når skærmen er tilsluttet en computer med energisparefunktioner.

Når du angiver indstillingerne i skærmens energisparefunktion, kan du også programmere skærmen til at skifte til strømsparetilstand efter et bestemt tidsrum. Strømlampen blinker gult, når strømsparetilstanden aktiveres via skærmens energisparefunktion.

# <span id="page-45-0"></span>**B Hjælp til handicappede**

# **Hjælp til handicappede**

Mangfoldighed, inklusion og balance mellem arbejdsliv og privatliv er nøgleprioriteter for HP og indgår derfor i alt det, vi gør. Her er nogle eksempler på, hvordan vi gør en forskel på arbejdsområdet for at skabe et inkluderende miljø med fokus på interaktionen mellem mennesket og teknologiens fordele i hele verden.

## **Find de teknologiske værktøjer, du har brug for**

Det menneskelige potentiale udnyttes gennem teknologien. Hjælpeteknologi (AT – Assistive Technology) fjerner barrierer og er med til at sikre uafhængigheden i hjemmet, på arbejdspladsen og i lokalsamfundet. Hjælpeteknologi hjælper med at øge, vedligeholde og forbedre funktionaliteten for elektronik og informationsteknologi. Se [De bedste teknologiske hjælpemidler til dig på side 39](#page-46-0) for at få flere oplysninger.

## **Vores forpligtelse**

HP bestræber sig på at tilvejebringe produkter og tjenester, der kan benyttes af personer med handicap. Denne forpligtelse understøtter vores virksomhedsmål om mangfoldighed og hjælper os med at sikre, at teknologiens fordele bliver tilgængelige for enhver.

Vores mål for tilgængeligheden går ud på at udforme, producere og markedsføre produkter og tjenester, som kan bruges af alle, herunder personer med handicap – enten som separate enheder eller i kombination med relevante teknologiske hjælpemidler.

For at nå vores mål indeholder denne tilgængelighedspolitik syv vigtige målsætninger, der skal styre vores virksomheds adfærd på området. Alle HP-ledere og -medarbejdere forventes at understøtte disse målsætninger og implementeringen heraf alt efter deres funktion og ansvarsområder:

- Opmærksomheden på tilgængelighed inden for virksomheden skal øges, og vores medarbejdere skal have adgang til de nødvendige kurser for at kunne udforme, producere, markedsføre og levere tilgængelige produkter og tjenester.
- Der skal udarbejdes retningslinjer for produkters og tjenesters tilgængelighed, og vores produktudviklingsteam skal være ansvarlige for at implementere disse retningslinjer, når dette rent konkurrencemæssigt, teknisk og økonomisk giver mening.
- Personer med handicap skal involveres i udarbejdelsen af retningslinjer for tilgængeligheden og i udformningen og afprøvningen af produkter og tjenester.
- Hjælpefunktionerne til handicappede skal dokumenteres, og der skal være offentlig adgang til information om vores produkter og tjenester.
- Der skal etableres et samarbejde med de førende udbydere af teknologiske hjælpemidler og løsninger.
- Den interne og eksterne forskning og udvikling til fremme af de teknologiske hjælpemidler, der har relevans for vores produkter og tjenester, skal understøttes.
- Branchestandarder og retningslinjer for tilgængelighed skal understøttes, og der skal ydes et bidrag til dem.

## <span id="page-46-0"></span>**International Association of Accessibility Professionals (IAAP)**

IAAP er en nonprofitorganisation, hvis sigte er at forbedre tilgængelighedsopgaven via netværk, uddannelse og certificering. Formålet er at hjælpe fagfolk inden for tilgængelighed, således at de kan udvikle og styrke deres karrierer og blive bedre til at hjælpe organisationer med at integrere tilgængelighedskomponenten i deres produkter og infrastruktur.

HP er stiftende medlem og tilsluttede sig organisationen for sammen med andre at udvikle tilgængelighedsområdet. Denne forpligtelse understøtter vores virksomhedsmål om tilgængelighed i forbindelse med udformningen, produktionen og markedsføringen af produkter og tjenester, som kan bruges af personer med handicap.

Det er IAAP's mål at udvikle vores tilgængelighedsopgave ved at skabe interaktion mellem enkeltpersoner, elever og organisationer, så de kan lære af hinanden. Vil du vide mere, kan du gå ind på <http://www.accessibilityassociation.org> for at deltage i onlineforummet, tilmelde dig nyhedsbrevet og læse om medlemsskabsporteføljen.

## **De bedste teknologiske hjælpemidler til dig**

Alle, herunder personer med handicap eller aldersbetingede begrænsninger, skal kunne bruge teknologi for at kunne kommunikere, udtrykke sig og interagere med verden. HP arbejder på at øge opmærksomheden omkring tilgængelighed hos HP og hos vores kunder og partnere. Der findes en lang række teknologiske hjælpemidler, der gør HP-produkterne nemmere at bruge, nemlig letlæselige store skrifttyper, stemmegenkendelse, der giver hænderne en pause, eller andre hjælpeteknologier, der gør HP-produkter nemmere at bruge. Hvordan vælger du det rigtige?

### **Analysér dine behov**

Dit potentiale udnyttes gennem teknologien. Teknologiske hjælpemidler fjerner barrierer og er med til at sikre uafhængigheden i hjemmet, på arbejdspladsen og i lokalsamfundet. Hjælpeteknologi hjælper med at øge, vedligeholde og forbedre funktionaliteten for elektronik og informationsteknologi.

Udvalget af AT-produkter er stort. Gennem din analyse af de teknologiske hjælpemidler skal du gerne kunne evaluere forskellige produkter, finde svar på dine spørgsmål og få hjælp til at vælge den bedste løsning til din specifikke situation. Fagfolkene med kompetencer inden for AT-behovsanalyser kommer fra mange forskellige områder. Et eksempel er autoriserede eller certificerede personer inden for fysioterapi, ergoterapi, foniatri og andre fagområder. Ikke-autoriserede eller ikke-certificerede personer vil dog også kunne hjælpe med behovsanalysen. Det vigtige er her at spørge ind til personens erfaring, ekspertise og priser for at klarlægge, hvorvidt vedkommende kan hjælpe dig videre.

### **HP-produkters hjælp til handicappede**

Hvis det er relevant, finder du på følgende links oplysninger om hjælpefunktioner til handicappede og teknologiske hjælpemidler, der er integreret i mange HP-produkter. Med disse ressourcer bliver du i stand til at vælge det specifikke teknologiske hjælpemiddel og de(t) specifikke produkt(er), der egner sig bedst til din situation.

- [HP Elite x3 hjælpefunktioner til handicappede \(Windows 10 Mobile\)](http://support.hp.com/us-en/document/c05227029)
- [HP-computere hjælpefunktioner til handicappede i Windows 7](http://support.hp.com/us-en/document/c03543992)
- [HP-computere hjælpefunktioner til handicappede i Windows 8](http://support.hp.com/us-en/document/c03672465)
- [HP-computere hjælpefunktioner til handicappede i Windows 10](http://support.hp.com/us-en/document/c04763942)
- [HP Slate 7-tablet-pc'er aktivering af hjælpefunktioner til handicappede på din HP-tablet \(Android 4.1/](http://support.hp.com/us-en/document/c03678316) [Jelly Bean\)](http://support.hp.com/us-en/document/c03678316)
- [HP SlateBook-computere aktivering af hjælpefunktioner til handicappede \(Android 4.3/4.2/Jelly Bean\)](http://support.hp.com/us-en/document/c03790408)
- <span id="page-47-0"></span>● [HP Chromebook-computere – aktivering af hjælpefunktioner til handicappede på din HP Chromebook](http://support.hp.com/us-en/document/c03664517) [eller Chromebox \(Chrome OS\)](http://support.hp.com/us-en/document/c03664517)
- [HP Shopping perifere enheder til HP-produkter](http://store.hp.com/us/en/ContentView?eSpotName=Accessories&storeId=10151&langId=-1&catalogId=10051)

Se [Kontakt support på side 44](#page-51-0) for at få yderligere hjælp til hjælpefunktionerne til handicappede på dit HPprodukt.

Andre links til eksterne partnere og leverandører, der muligvis tilbyder yderligere hjælpefunktioner:

- [Microsoft-information om hjælp til handicappede \(Windows 7, Windows 8, Windows 10, Microsoft Office\)](http://www.microsoft.com/enable)
- [Information om Google-produkters hjælpefunktioner til handicappede \(Android, Chrome, Google Apps\)](http://www.google.com/accessibility/products)
- [Teknologiske hjælpemidler sorteret efter type af handicap](http://www8.hp.com/us/en/hp-information/accessibility-aging/at-product-impairment.html)
- [Teknologiske hjælpemidler sorteret efter produkttype](http://www8.hp.com/us/en/hp-information/accessibility-aging/at-product-type.html)
- [Udbydere af teknologiske hjælpemidler med produktbeskrivelser](http://www8.hp.com/us/en/hp-information/accessibility-aging/at-product-descriptions.html)
- **[Assistive Technology Industry Association \(ATIA\)](http://www.atia.org/)**

# **Standarder og lovgivning**

## **Standarder**

Det amerikanske udvalg for tilgængelighed (US Access Board) har udarbejdet afsnit 508 i standarderne for de føderale indkøbsregler (Federal Acquisition Regulation, FAR), der behandler adgangen til informations- og kommunikationsteknologi (IKT) for personer med fysisk, sensorisk eller kognitivt handicap. Standarderne indeholder tekniske kriterier gældende for forskellige teknologityper samt ydeevnebaserede krav, der fokuserer på de pågældende produkters funktioner. Der findes specifikke kriterier for softwareprogrammer og operativsystemer, webbaseret information og programmer, computere, telekommunikationsprodukter, video og multimedier samt uafhængige lukkede produkter.

### **Mandat 376 – EN 301 549**

Den Europæiske Union har udarbejdet EN 301 549-standarden som en del af mandat 376 som grundlag for et onlineværktøjssæt for offentlige indkøb af IKT-produkter. Standarden indeholder kravene til funktionel tilgængelighed gældende for IKT-produkter og -tjenester samt en beskrivelse af testprocedurer og evalueringsmetoder for hvert enkelt tilgængelighedskrav.

### **Retningslinjer for tilgængeligheden af webindhold (Web Content Accessibility Guidelines, WCAG)**

Retningslinjerne for tilgængeligheden af webindhold (WCAG) som udarbejdet af W3C's initiativ om tilgængelighed på internettet (Web Accessibility Initiative, WAI) hjælper webdesignere og udviklere med at oprette websteder, der opfylder behovene hos personer med handicap eller aldersbetingede begrænsninger bedre. WCAG forbedrer tilgængeligheden for alle former for webindhold (tekst, billeder, lyd og video) og webprogrammer. WCAG kan nøje afprøves, er nemme at forstå og bruge og sikrer webudviklerne en vis fleksibilitet til at kunne videreudvikle. WCAG 2.0 er endvidere blevet godkendt som [ISO/IEC 40500:2012.](http://www.iso.org/iso/iso_catalogue/catalogue_tc/catalogue_detail.htm?csnumber=58625/)

WCAG behandler specifikt de barrierer, der eksisterer i forhold til webadgangen for personer med syns-, høre-, fysisk, kognitivt og neurologisk handicap samt ældre webbrugere, der har brug for hjælp i forbindelse med deres webadgang. WCAG 2.0 beskriver tilgængeligt indhold som:

- **Opfatteligt** (f.eks. ved at stille tekstalternativer til billeder, billedtekster til lyd, tilpasninger af præsentationer og farvekontraster til rådighed)
- **Anvendeligt** (ved at sikre adgang til tastaturer, farvekontrast, timing af indtastning, forhindring af slagtilfælde og navigerbarhed)
- **Forståeligt** (ved at sikre læsbarhed, forudsigelighed og indtastningshjælp)
- **Robust** (f.eks. ved at sikre kompatibiliteten med teknologiske hjælpemidler)

### <span id="page-48-0"></span>**Love og bestemmelser**

Der har været et øget lovgivningsmæssigt fokus på IT- og informationstilgængelighed. Dette afsnit indeholder links til information om vigtige love, bestemmelser og standarder.

- **[USA](http://www8.hp.com/us/en/hp-information/accessibility-aging/legislation-regulation.html#united-states)**
- **[Canada](http://www8.hp.com/us/en/hp-information/accessibility-aging/legislation-regulation.html#canada)**
- **[Europa](http://www8.hp.com/us/en/hp-information/accessibility-aging/legislation-regulation.html#europe)**
- [Storbritannien](http://www8.hp.com/us/en/hp-information/accessibility-aging/legislation-regulation.html#united-kingdom)
- **[Australien](http://www8.hp.com/us/en/hp-information/accessibility-aging/legislation-regulation.html#australia)**
- **[Globalt](http://www8.hp.com/us/en/hp-information/accessibility-aging/legislation-regulation.html#worldwide)**

### **USA**

Ifølge afsnit 508 i den amerikanske rehabiliteringslov (Rehabilitation Act) skal agenturer oplyse, hvilke standarder der gælder for indkøb af IKT, udføre markedsundersøgelser for at fastsætte tilgængeligheden af produkter og tjenester og dokumentere resultaterne af deres markedsundersøgelser. Følgende kan hjælpe til at kunne opfylde kravene i afsnit 508:

- [www.section508.gov](https://www.section508.gov/)
- [Vælg ud fra tilgængelighedskriteriet](https://buyaccessible.gov)

Det amerikanske udvalg for tilgængelighed er i øjeblikket i gang med at opdatere standarderne i afsnit 508. Det betyder, at der vil blive inddraget nye teknologier og andre områder på de steder, hvor standarderne har skullet revideres. Se flere oplysninger i [det opdaterede afsnit 508](http://www.access-board.gov/guidelines-and-standards/communications-and-it/about-the-ict-refresh).

I henhold til afsnit 255 i den amerikanske telekommunikationslov skal personer med handicap have adgang til telekommunikationsprodukter og -tjenester. FCC-reglerne behandler alle former for udstyr til telefonnet og telekommunikationsudstyr i form af hard- og software til brug i hjemmet og på arbejdspladsen. Dette udstyr omfatter telefoner, trådløse håndsæt, faxmaskiner, telefonsvarerudstyr og personsøgere. FCCreglerne dækker også basis- og specialtjenester inden for telekommunikation, herunder regelmæssige telefonopkald, banke på-funktionen, kortnummervalg, viderestilling af opkald, computerstyret nummeroplysning, overvågning af opkald, nummervisning, sporing af opkald og opkaldsgentagelse samt talemeddelelses- og interaktive talesvarsystemer, der oplyser den opkaldende om valgmuligheder. Se flere oplysninger i [afsnit 255 fra den amerikanske føderale kommunikationskommission \(Federal Communication](http://www.fcc.gov/guides/telecommunications-access-people-disabilities) [Commission, FCC\)](http://www.fcc.gov/guides/telecommunications-access-people-disabilities).

### **Den amerikanske lov for det 21. århundrede om tilgængeligheden af kommunikation og video (21st Century Communications and Video Accessibility Act, CVAA)**

CVAA udgør en opdatering af den føderale kommunikationslov og har til formål at forbedre adgangen til moderne kommunikationsmidler for personer med handicap ved at opdatere tilgængelighedslovene fra 1980'erne og 1990'erne til også at omfatte de nye digitale, bredbånds- og mobile innovationer. FCC står for bestemmelsernes håndhævelse, og de er dokumenteret som 47 CFR, del 14 og del 79.

[FCC-vejledning om CVAA](https://www.fcc.gov/consumers/guides/21st-century-communications-and-video-accessibility-act-cvaa)

### <span id="page-49-0"></span>Anden amerikansk lovgivning og initiativer

[Den amerikanske lov om amerikanere med handicap \(Americans with Disabilities Act, ADA\), den](http://www.ada.gov/cguide.htm) [amerikanske telekommunikationslov \(Telecommunications Act\), den amerikanske rehabiliteringslov](http://www.ada.gov/cguide.htm)  [\(Rehabilitation Act\) og andre](http://www.ada.gov/cguide.htm)

### **Canada**

Den canadiske lov om tilgængelighed for Ontario-borgere med handicap (Accessibility for Ontarians with Disabilities Act, AODA) blev oprettet med det sigte at udarbejde og implementere tilgængelighedsstandarder, der skulle sikre Ontarios borgere med handicap adgang til varer, tjenester og faciliteter og inddragelsen af personer med handicap i udviklingen af tilgængelighedsstandarder. Den første standard i AODA er en standard om kundeservice. Der er dog også standarder om transport, beskæftigelse samt information og kommunikation under udarbejdelse. AODA gælder for regeringen i Ontario, den lovgivende forsamling, alle udpegede offentlige organisationer og alle personer eller organisationer, der stiller varer, tjenester eller faciliteter til rådighed for offentligheden eller andre tredjeparter, der som minimum har én medarbejder i Ontario. Inden den 1. januar 2025 skal der træffes foranstaltninger på tilgængelighedsområdet. Se flere oplysninger i [den canadiske lov om tilgængelighed for Ontario-borgere med handicap \(Accessibility for](http://www8.hp.com/ca/en/hp-information/accessibility-aging/canadaaoda.html)  [Ontarians with Disabilities Act, AODA\)](http://www8.hp.com/ca/en/hp-information/accessibility-aging/canadaaoda.html) .

### **Europa**

EU-mandat 376, ETSI's tekniske rapport, ETSI DTR 102 612: "Menneskelige faktorer, europæiske tilgængelighedskrav i forbindelse med offentlige kontrakter om produkter og tjenesteydelser inden for IKTsektoren (Europa-Kommissionens mandat M 376, fase 1)" er blevet offentliggjort.

Baggrund: De tre europæiske standardiseringsorganer har oprettet to parallelle projektteams, der står for udførelsen af de opgaver, der er anført i Europa-Kommissionens "mandat 376 til CEN, CENELEC og ETSI til støtte for europæiske tilgængelighedskrav i forbindelse med offentlige kontrakter om produkter og tjenesteydelser inden for IKT-sektoren".

ETSI TC's særlige taskforce 333 for menneskelige faktorer har udarbejdet ETSI DTR 102 612. Se flere oplysninger om [den særlige taskforce 333's arbejde](https://portal.etsi.org/home.aspx) (herunder mandat, specifikation af de detaljerede arbejdsopgaver, tidsplan for arbejdet, tidligere udkast, liste over modtagne kommentarer og taskforce 333's kontaktoplysninger).

Et sideløbende projekt behandlede de dele, der vedrørte vurderingen af hensigtsmæssige test- og overensstemmelsesordninger. Dette er beskrevet i CEN BT/WG185/PT. Se flere oplysninger på webstedet for CEN-projektteamet. De to projekter koordineres nøje.

- [CEN-projektteamet](http://www.econformance.eu)
- [Europa-Kommissionens mandat til e-tilgængelighed \(PDF 46 KB\)](http://www8.hp.com/us/en/pdf/legislation_eu_mandate_tcm_245_1213903.pdf)

### **Storbritannien**

Den britiske lov om forskelsbehandling på grund af handicap (Disability Discrimination Act, DDA) fra 1995 blev vedtaget med det formål at sikre blinde og handicappede brugeres adgang til websteder i Storbritannien.

[W3C-politikker for Storbritannien](http://www.w3.org/WAI/Policy/#UK/)

### **Australien**

Den australske regering har annonceret sin plan om at implementere [retningslinjer for tilgængelighed af](http://www.w3.org/TR/WCAG20/) [webindhold \(Web Content Accessibility Guidelines 2.0\).](http://www.w3.org/TR/WCAG20/)

Alle den australske regerings websteder skulle have en niveau A-overensstemmelse inden 2012 og niveau AA-overensstemmelse inden 2015. Den nye standard erstatter WCAG 1.0, som blev indført som et mandatkrav til agenturer i 2000.

### <span id="page-50-0"></span>**Globalt**

- [Den særlige arbejdsgruppe for tilgængelighed, JTC1 \(Special Working Group on Accessibility, SWG-A\)](http://www.jtc1access.org/)
- [G3ict: det globale initiativ for inkluderende IKT \(The Global Initiative for Inclusive ICT\)](http://g3ict.com/)
- [Den italienske tilgængelighedslov](http://www.pubbliaccesso.gov.it/english/index.htm)
- [W3C-initiativet om webtilgængelighed \(Web Accessibility Initiative, WAI\)](http://www.w3.org/WAI/Policy/)

## **Nyttige ressourcer og links omhandlende tilgængelighed**

Følgende organisationer kan være gode informationskilder på området for handicap og aldersbetingede begrænsninger.

**BEMÆRK:** Dette er ikke en udtømmende liste. Organisationerne er udelukkende anført til informationsformål. HP påtager sig intet ansvar for de oplysninger eller kontaktpersoner, der findes på internettet. Opførelsen på siden er ikke ensbetydende med, at HP har godkendt dem.

## **Organisationer**

- American Association of People with Disabilities (AAPD)
- Association of Assistive Technology Act Programs (ATAP)
- Hearing Loss Association of America (HLAA)
- Information Technology Technical Assistance and Training Center (ITTATC)
- **Lighthouse International**
- **National Association of the Deaf**
- National Federation of the Blind
- Rehabilitation Engineering & Assistive Technology Society of North America (RESNA)
- Telecommunications for the Deaf and Hard of Hearing, Inc. (TDI)
- W3C-initiativet om webtilgængelighed (Web Accessibility Initiative, WAI)

### **Uddannelsesinstitutioner**

- California State University, Northridge, Center on Disabilities (CSUN)
- University of Wisconsin-Madison, Trace Center
- University of Minnesota, Computer Accommodations Program

### **Andre ressourcer på handicapområdet**

- ADA (Americans with Disabilities Act) Technical Assistance Program
- Business & Disability-netværket
- **EnableMart**
- Det Europæiske Handicapforum
- **Job Accommodation Network**
- <span id="page-51-0"></span>**Microsoft Enable**
- Det amerikanske justitsministeriums vejledning om handicaprettigheder (A Guide to disability rights Laws)

## **HP-links**

[Vores onlinekontaktformular](https://h41268.www4.hp.com/live/index.aspx?qid=11387) [HP's vejledning om komfort og sikkerhed](http://www8.hp.com/us/en/hp-information/ergo/index.html) [HP-salg til den offentlige sektor](https://government.hp.com/)

## **Kontakt support**

**BEMÆRK:** Support er kun på engelsk.

- Døve eller hørehæmmede kunder, der har spørgsmål til teknisk support eller tilgængelighed for HPprodukter,
	- kan benytte TRS/VRS/WebCapTel og ringe til nummeret (877) 656-7058 mandag til fredag fra kl. 6 til 21 UTC-7.
- Kunder med andre handicaps eller aldersbetingede begrænsninger, der har spørgsmål til teknisk support eller tilgængelighed for HP-produkter, kan
	- ringe til nummeret (888) 259-5707 mandag til fredag fra kl. 6 til 21 UTC-7 eller
	- udfylde [kontaktformularen for personer med handicap eller aldersbetingede begrænsninger](https://h41268.www4.hp.com/live/index.aspx?qid=11387).